# FINETAGESL INSTALLATION MANUAL

\* Make sure you read "Cautions in Use" before using it.

\* The appearance and composition of the product may differ from the image.

Copyright ©FINETEKCo., Ltd. 2019

- The copyright of this installation belongs to©FINETEK. This manual cannot be copied or duplicated for personal user or purpose.
- To deliver the latest, accurate information on this manual, FINETEK may change certain specifications, product composition and contents under FINETEK"s decision without notification.
- The manufacturer, importer or franchise is not responsible for accidental damage including injury or other damages from inappropriate use or manipulation of this product.

The year above is when this manual is written.

FINETAG is the registered trademark of FINETEK Co.,Ltd.

Ethernet™is the registered trademark of Xerox Corporation.

Microsoft™, MS-DOS™, Windows™ and Windows NT™ are registered trademark of the U.S. Microsoft Corporation used in the U.S. and other countries.

# About This Manual.

- You are welcomed as a new customer of ©FINETEK.
- For proper use of the product you purchased, please understand this manual before use. It will help you operate the product if you frequently refer to this manual.
- This manual guides you to install and use the product. If any explanation is missing, the Windows screen may be captured for explanation.
- This manual is written for ordinary users and may not explain internal technical issues.
- This manual may not contain information on certain computer hardware or operation system used in the product, application software in use, etc.
- Being unable to use the whole image when explaining a computer screen, some of the screens are explained by using text.
- ©FINETEK is consistently improving all products and there are changes and improvement in technology at any time.Thus, some changes, remodeling and improvement may not be reflected in this manual.

# Cautions in Use

Before using the product, make sure to read "Cautions in Use" for proper use. "Cautions in Use" deal with important materials regarding safety, so make sure you stick to them.

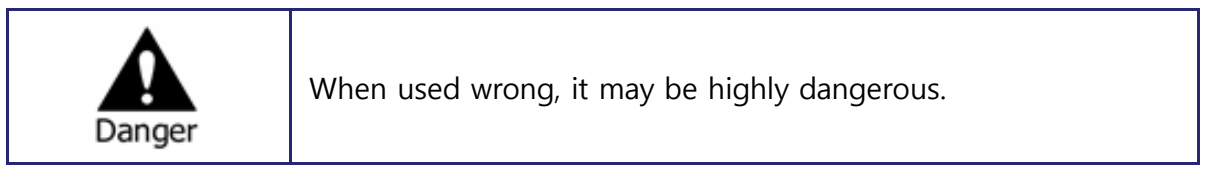

- There is danger of fire or electric shock for the following.
	- $\checkmark$  Connect the product power cord only to the AC socket specified in the use manual or product manual.
	- $\checkmark$  Do not spill water in the product nor expose the product to moisture. Never touch the power plug with wet hand
	- $\checkmark$  Do not place heavy object (including this product itself) on the power cord. The power cord may be damaged.
	- $\checkmark$  Do not place a container with liquid or small metal object on the product. The liquid or metal object may enter the product.
	- $\checkmark$  Do not scratch, bend, twist, pull or heat the power cord to damage it.
	- $\checkmark$  Do not remove the product case on your own.
	- $\checkmark$  Do not remodel the product by yourself.
	- $\checkmark$  Use the power cord enclosed with this product. Do not use any other cords.
	- $\checkmark$  There is danger of electric shock. In case you need internal inspection or maintenance, contact a franchise store.
- In case of smoke, smell, noise or alien substance or liquid enters the product, immediately turn off the power and unplug the power cord.There is danger of fire or electric shock when the product is used in this situation, so request repair to a franchise store.
- When the product is dropped or damaged, turn off the power and unplug the power cord. There is danger of fire or electric shock when the product is used in this situation, so request repair to a franchise store.
- Do not leave the power cable or other tables on passages. People may trip over.

# Cautions in Use

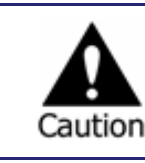

When used wrong, it may cause small damages.

- When the product is stained, use soft cloth or towel to wipe. Never use chemical solution (thinner, solvent, etc.) for wiping.
- Never use or leave the product in the following places
	- A place too cold or hot
	- A place with high moisture or dramatic temperature change
	- Dusty place
- Do not place a magnetic object around this product.
- Static electricity may damage the internal parts of this product.Release static electricity within your body before touching the terminal of the product backside or the electric parts in the product.
- When assumed that the product is damaged beyond repair, or that its lifespan is over, observe the local regulations for disposal of lead, battery, plastic, etc.

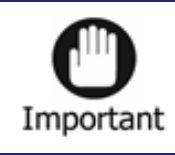

Refers to requirements, limitations in manipulation. Handle the product properly to prevent damages.

- This product may not operate normally due to unstable power or electric shock. Make sure to use proper power.
- When connected with an external device, it may malfunction due to external factors. Use verified external device. Also, have the product regularly inspected by installation experts.

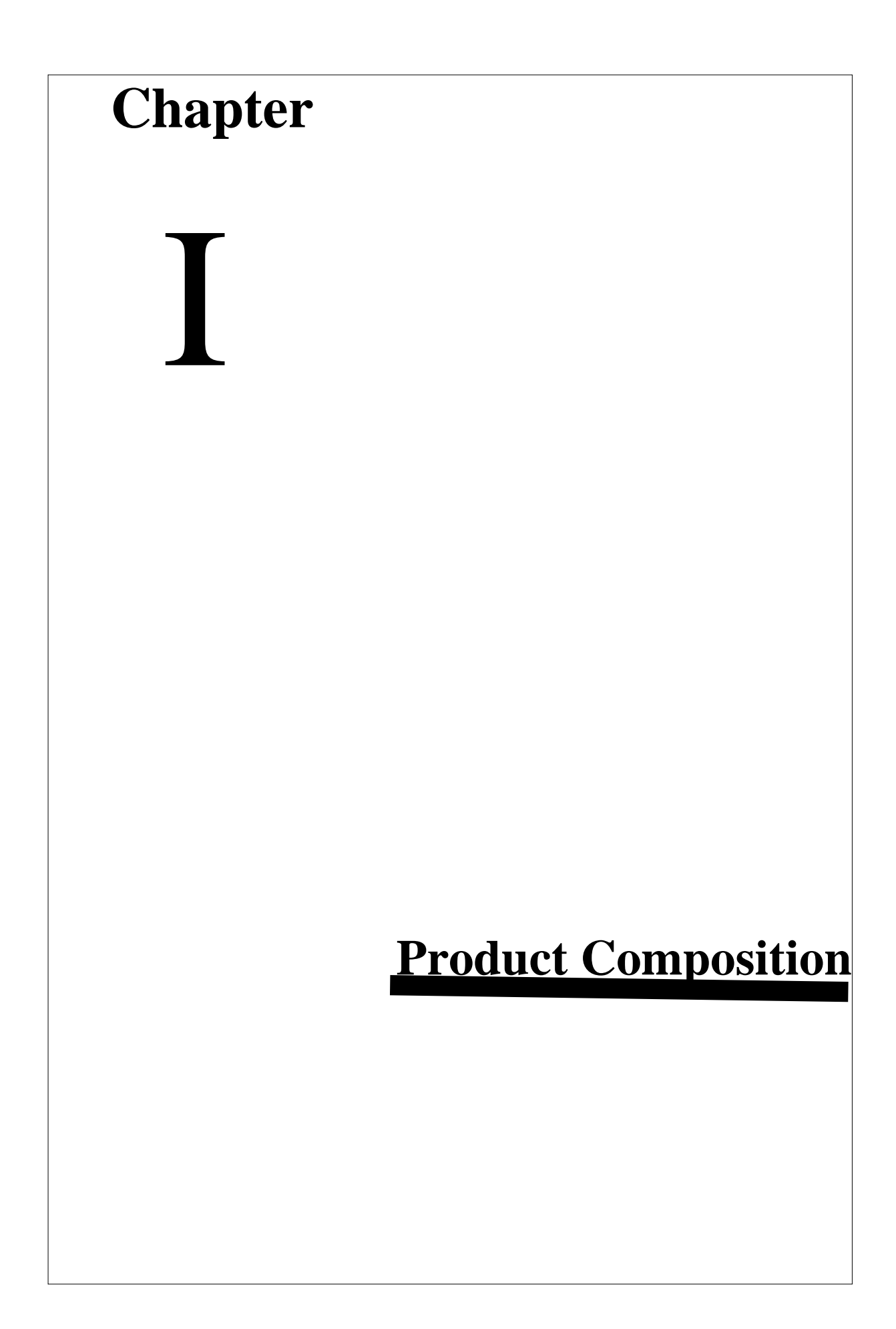

# 1. System Composition

System flow chart

# **FINETAG ESL SYSTEM**

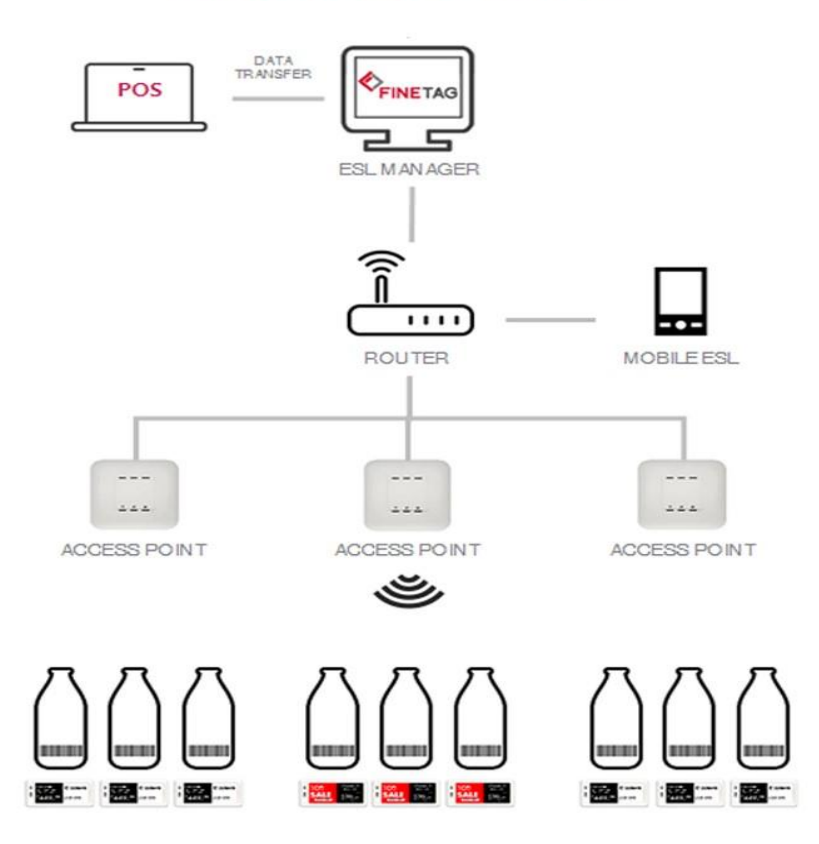

-. POS: Market management server with product and price information

-. ESL Manager: A server that receives data from POS and sends data to AP and checks operation status of AP and TAG

-. Router : Path connecting server to distributed AP

-. AP :The role of receiving and transmitting TAG and data over wireless communication by receiving data from ESL Manager server through TCP/IP.

-. TAG: The role of displaying data by receiving it via wireless communication from AP.

# 2. System Operation Specifications

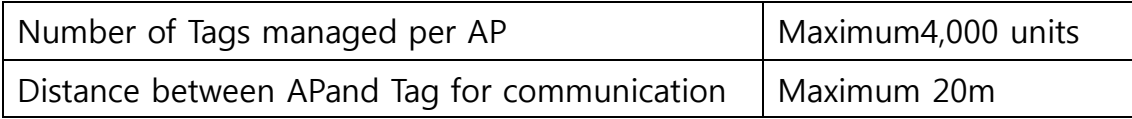

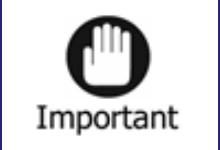

 $\checkmark$  There may be variance depending on installation environment, network status and other conditions.

# 3. AP Specifications

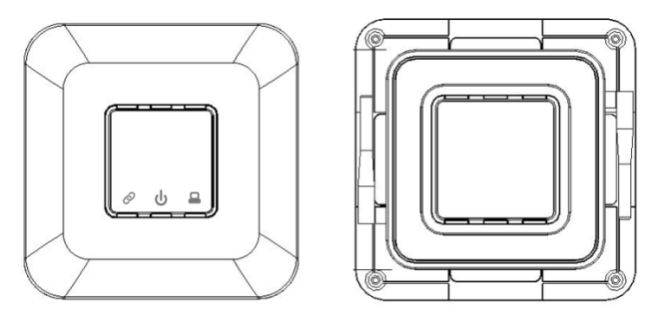

<Front Side><Rear Side>

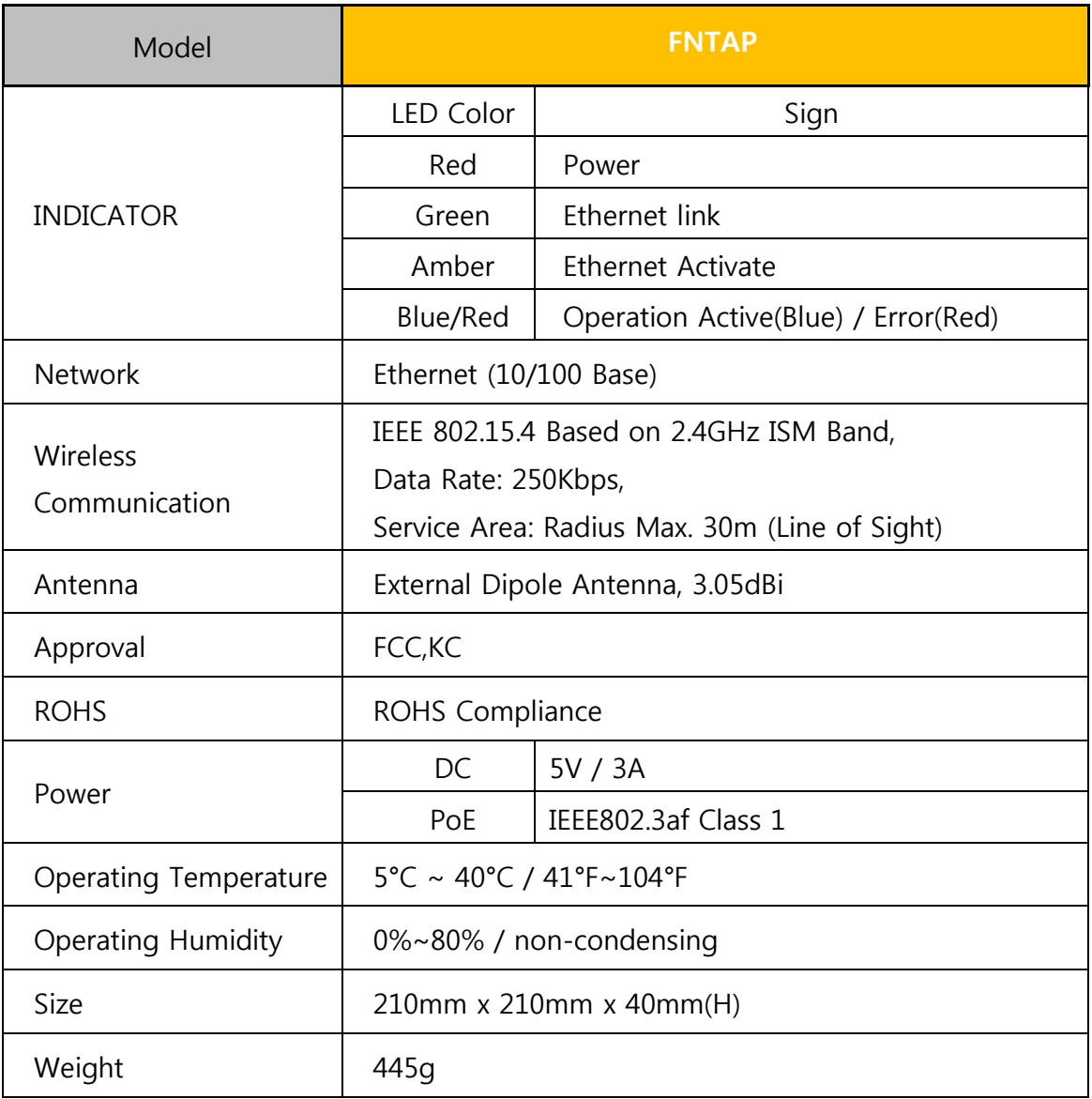

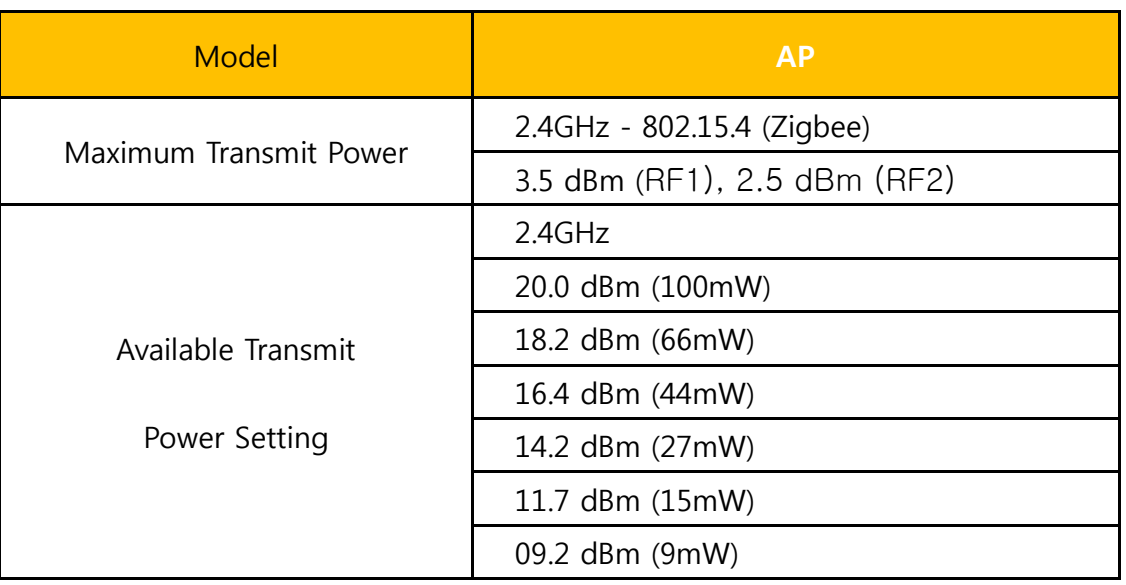

Caution: Maximum transmission power setting complies with regulations for each channel or country.

# 4. TAG Specifications

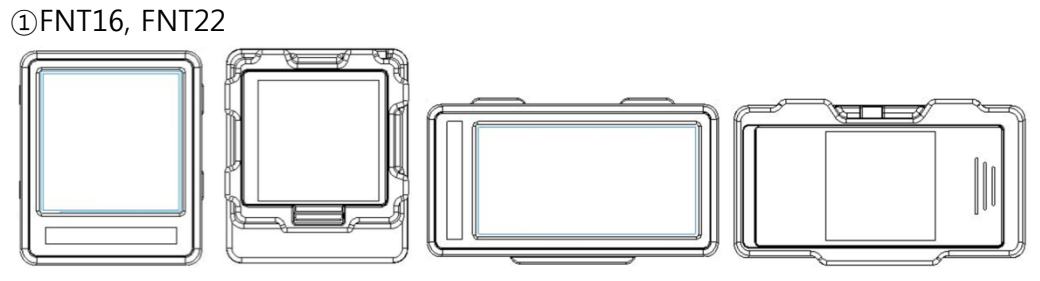

<FNT16><FNT22>

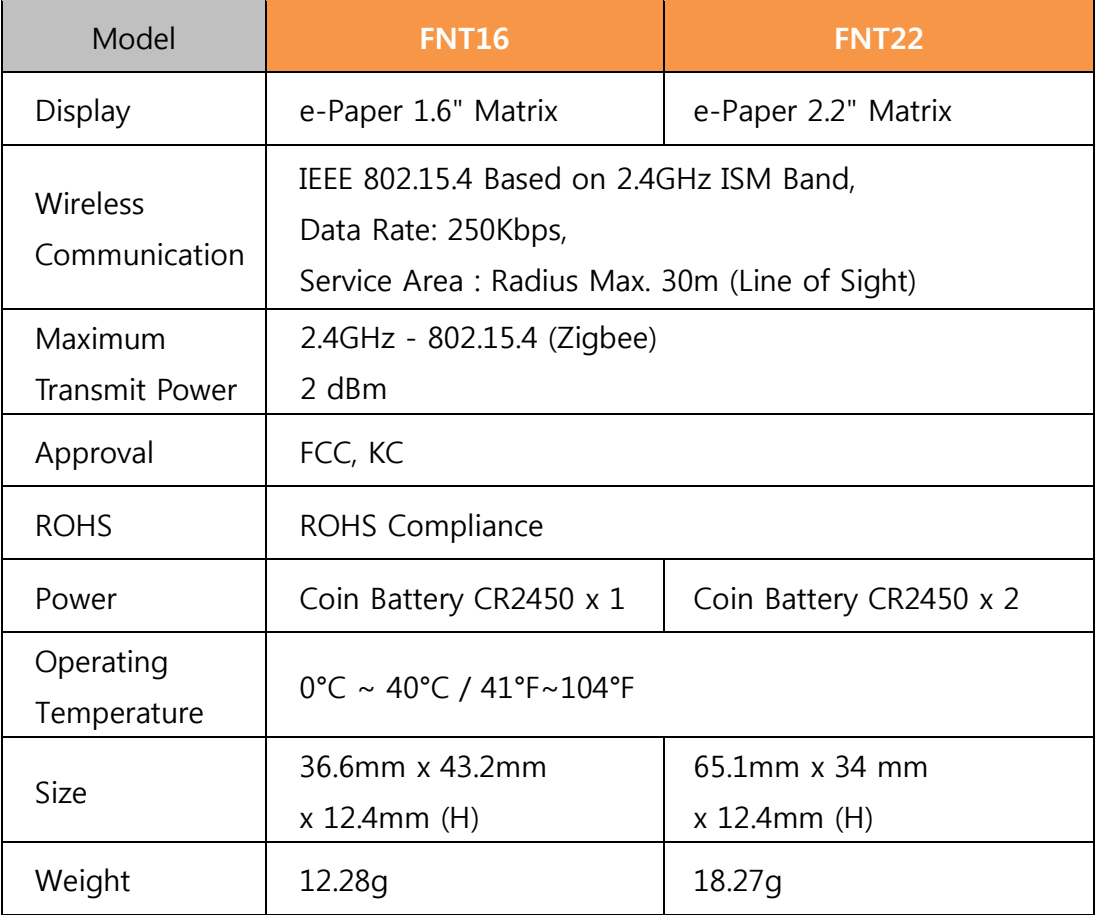

②FNT29

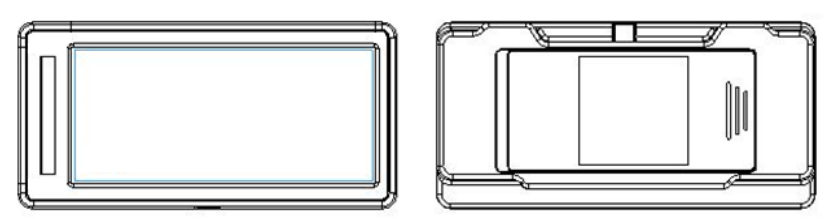

<FNT29>

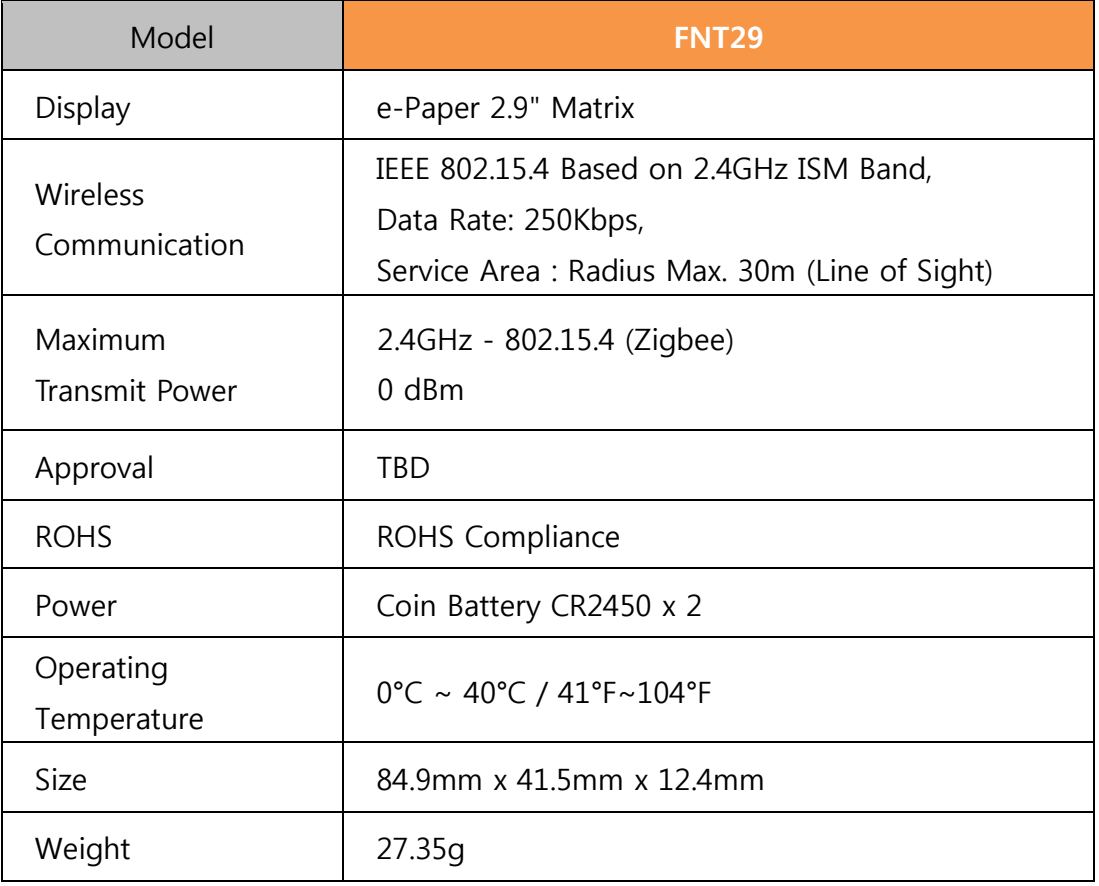

③FNT42

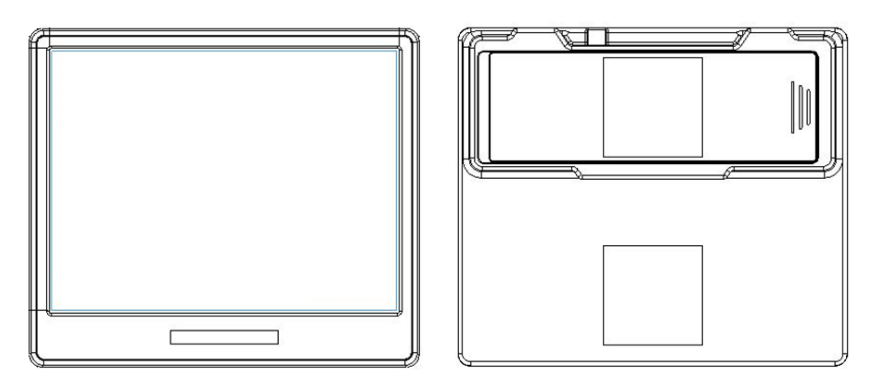

<FNT42>

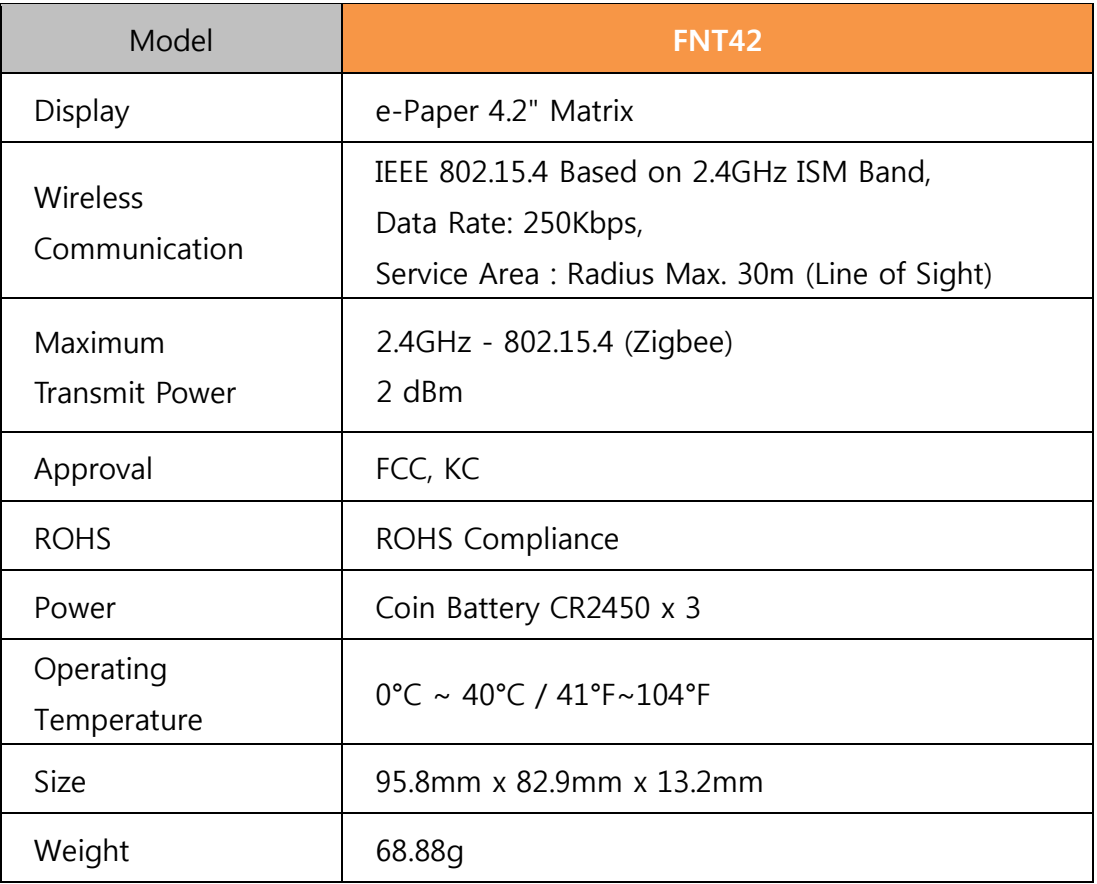

④FNT58

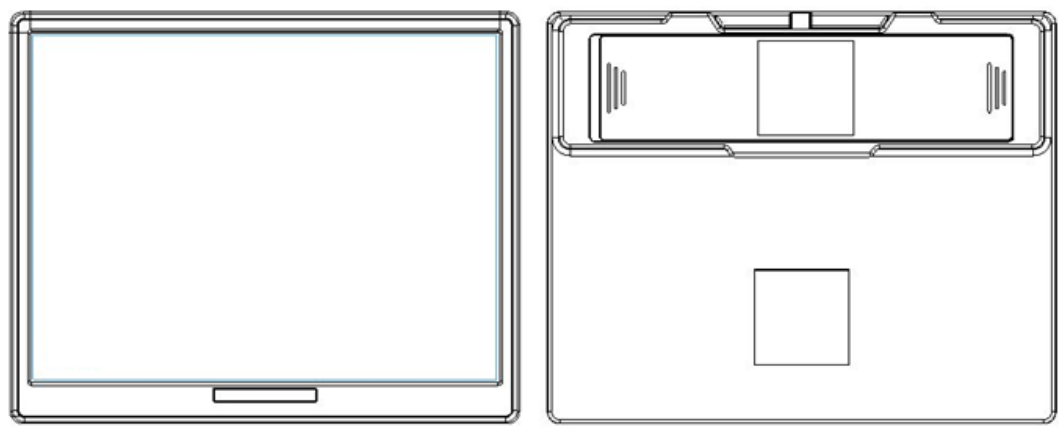

<FNT58>

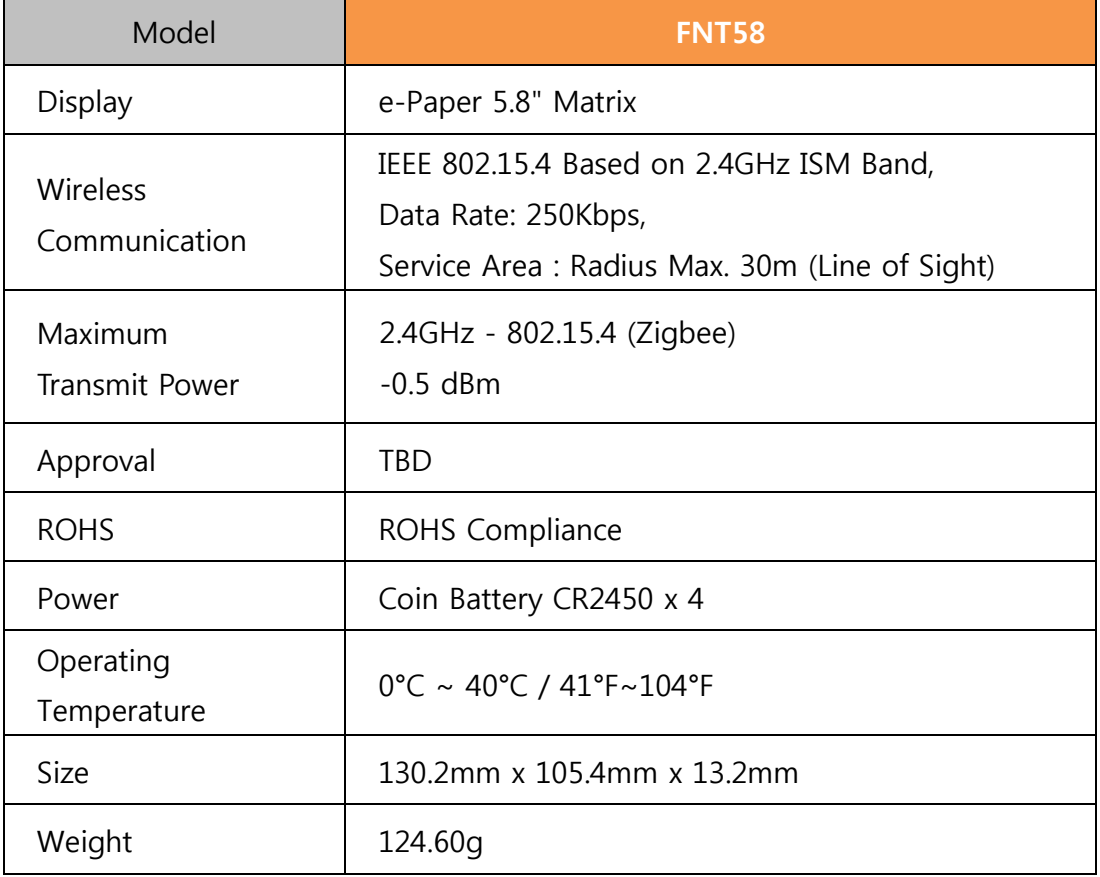

⑤FNT75

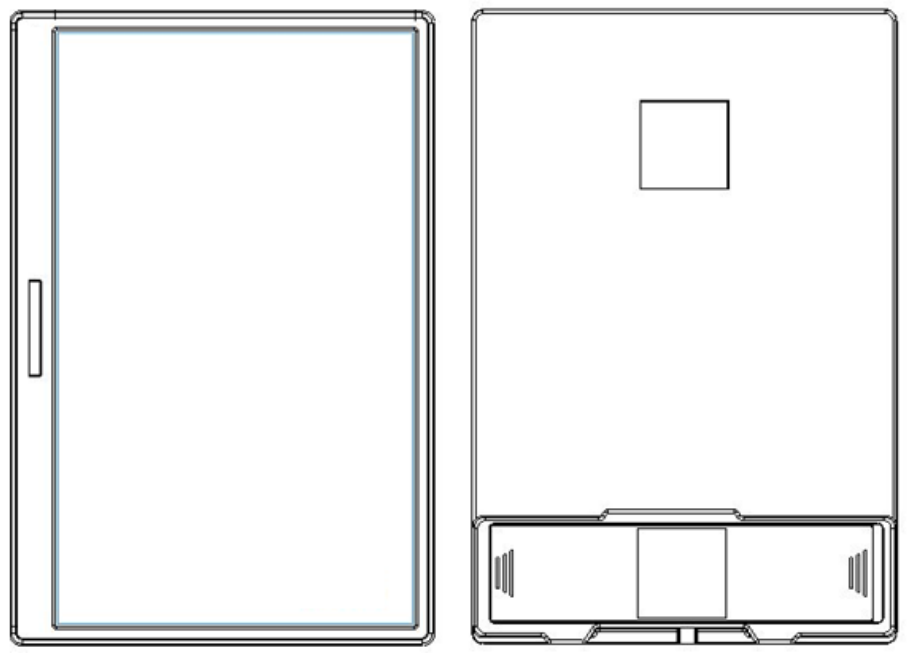

<FNT75>

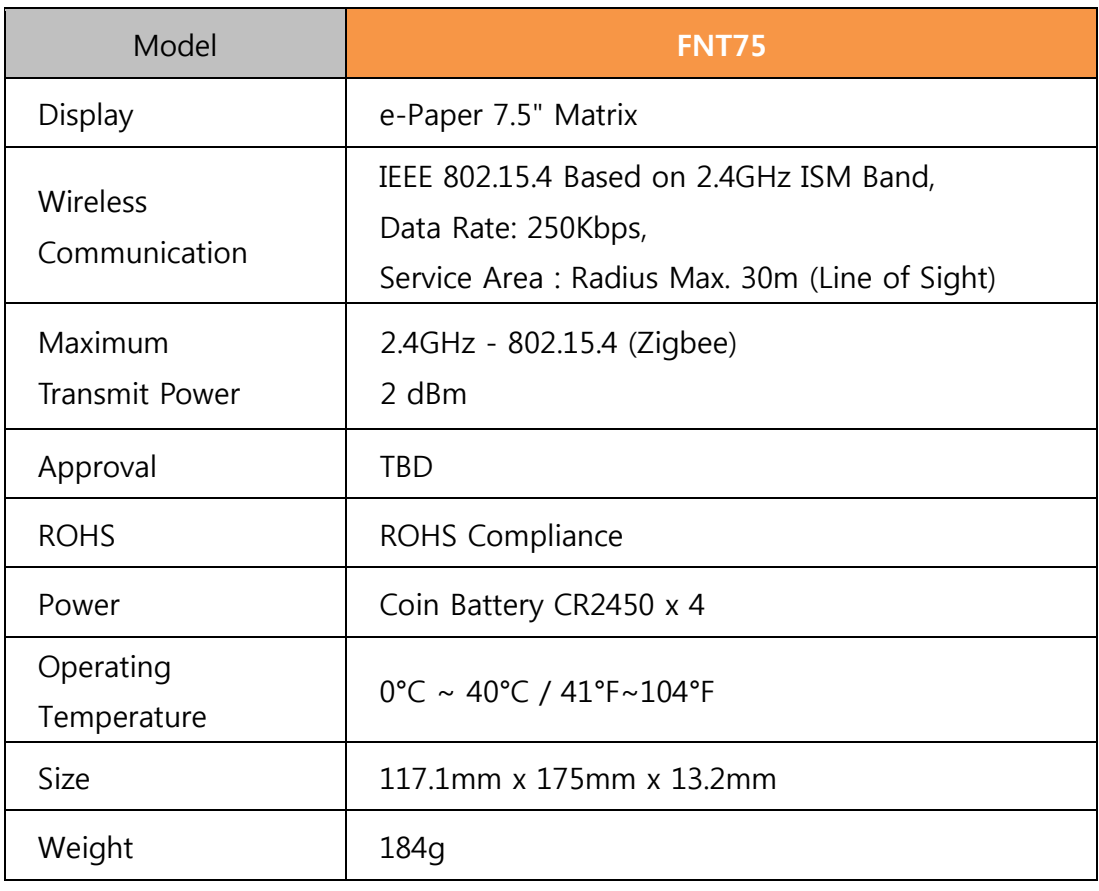

#### ⑥Specifications

Hardware / Software Version:

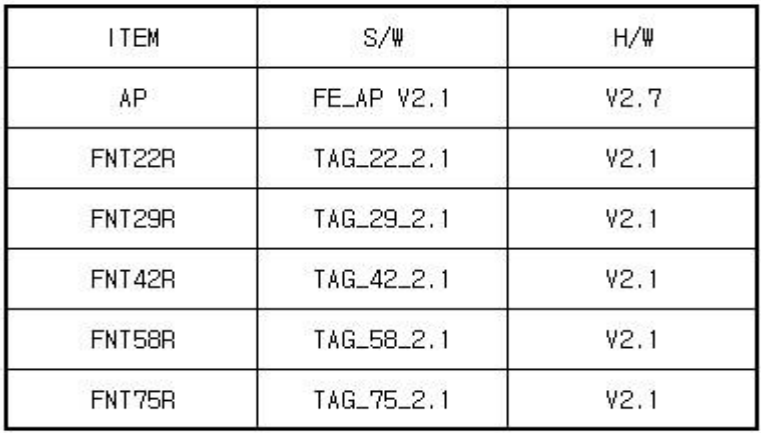

Operating Temperature:5°C ~ 40°C / 41°F~104°F

Distance :Radius Max. 30m (Line of Sight)

Transmission :2.4GHz - 802.15.4 (Zigbee)

Output Power :

( Unit : dBm )

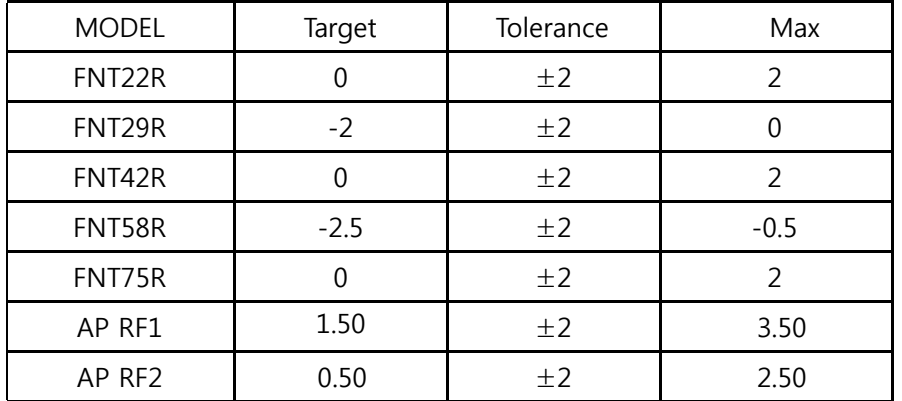

Operating Frequency :2 405㎒ ~2 480㎒ (2 405㎒,2 440㎒,2 480㎒)

Antenna Type and Location : TAG(IFA Antena) / AP(Dipole Antenna)

#### Antenna Gain Max gain (dBi)

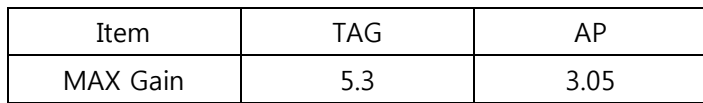

# 5. Remote Control Specifications

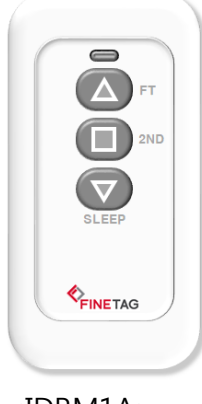

<IDRM1A>

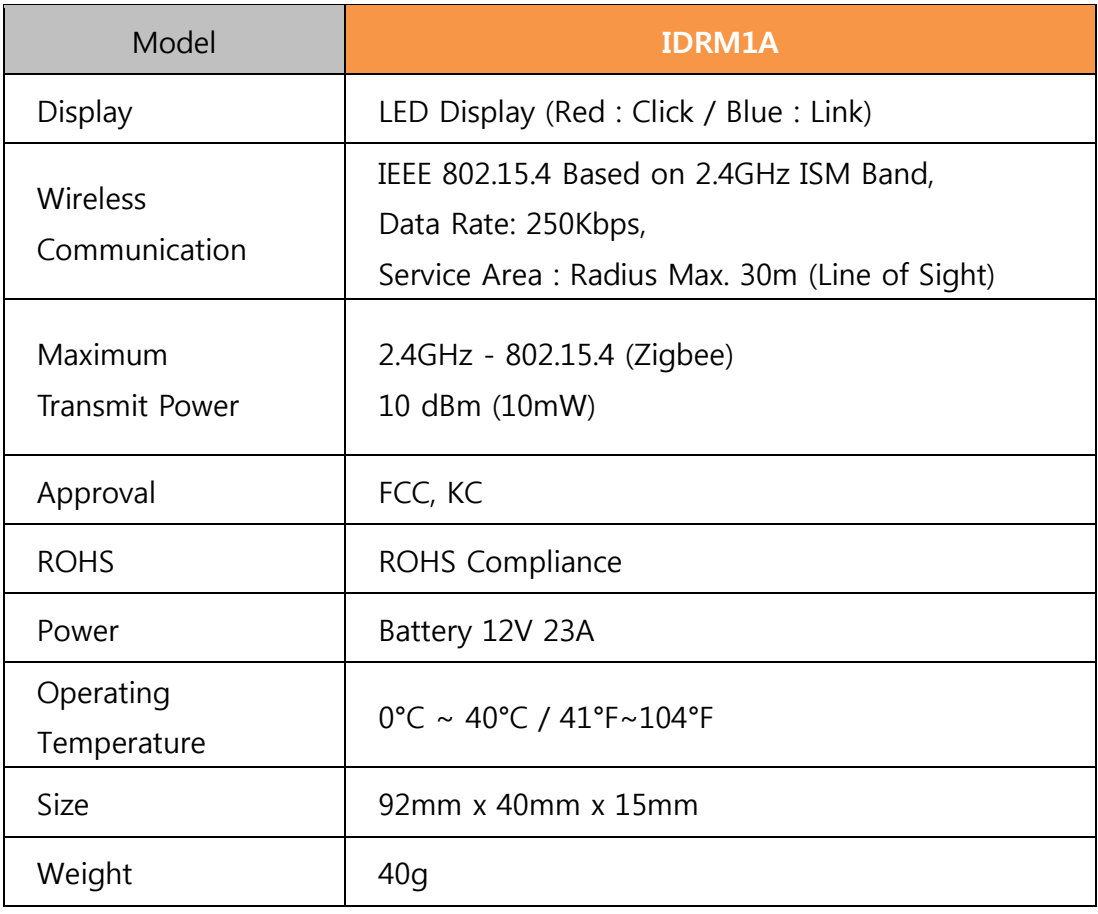

# 6. Product Kit Composition

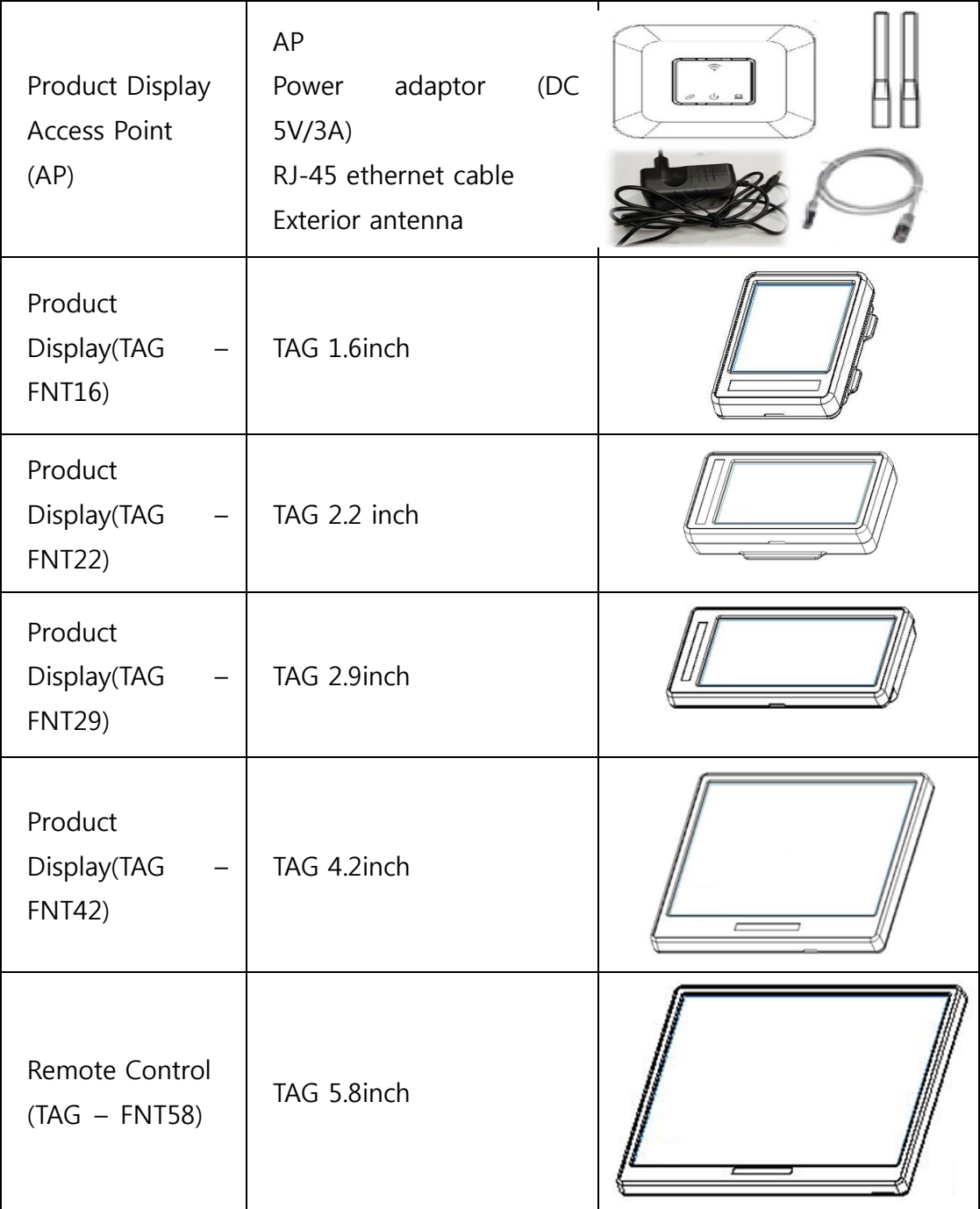

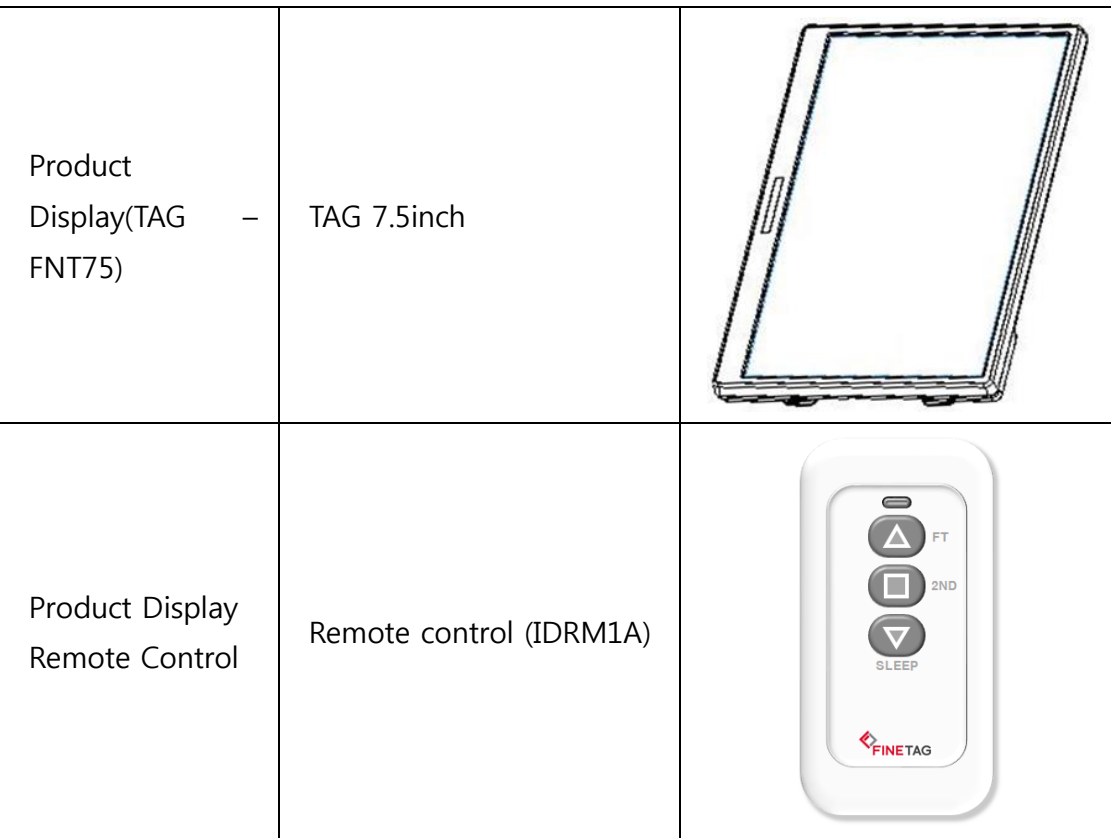

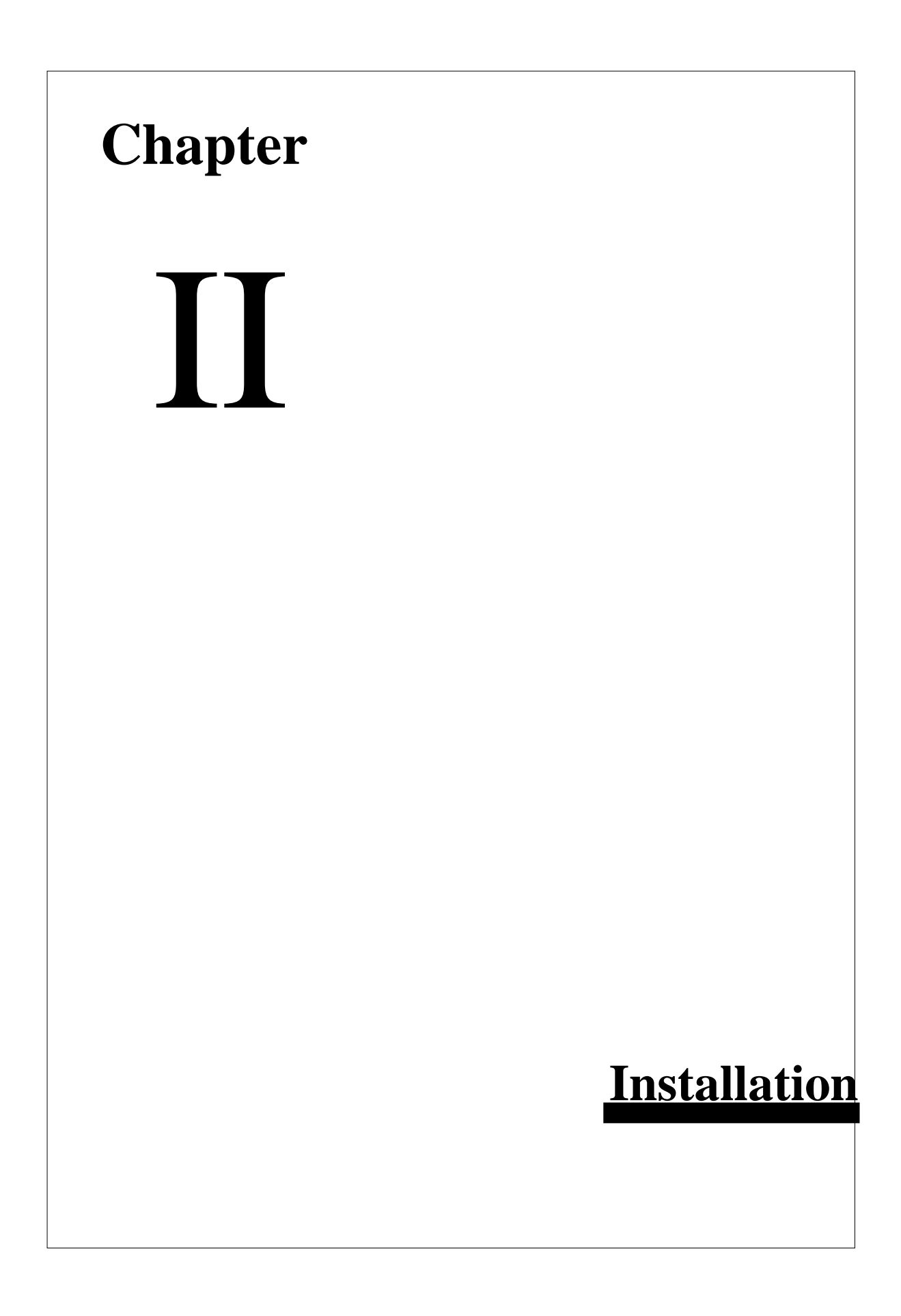

# 1. Software Installation

# 1.1 Recommended Specifications for Installation Computer

Installation of FINETAG ESL requires the following computer specifications:

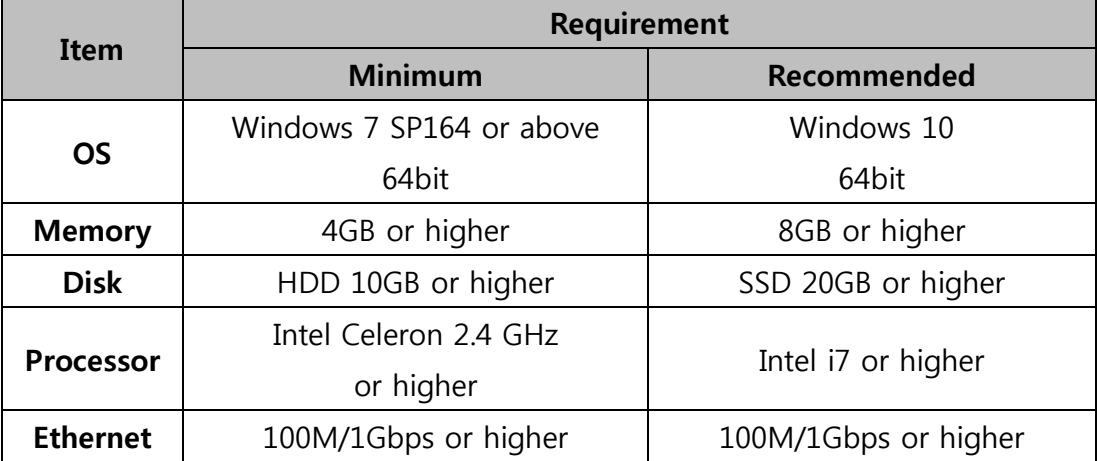

## 1.2 Installed Software

FINETAG ESLsystem requires following software installed

- Nginx (Web Server)
- MariaDB(Database Server)
- ESL Server

# 1.3 Preparations before Installation

LAN should be connected to the computer to be installed and activated.

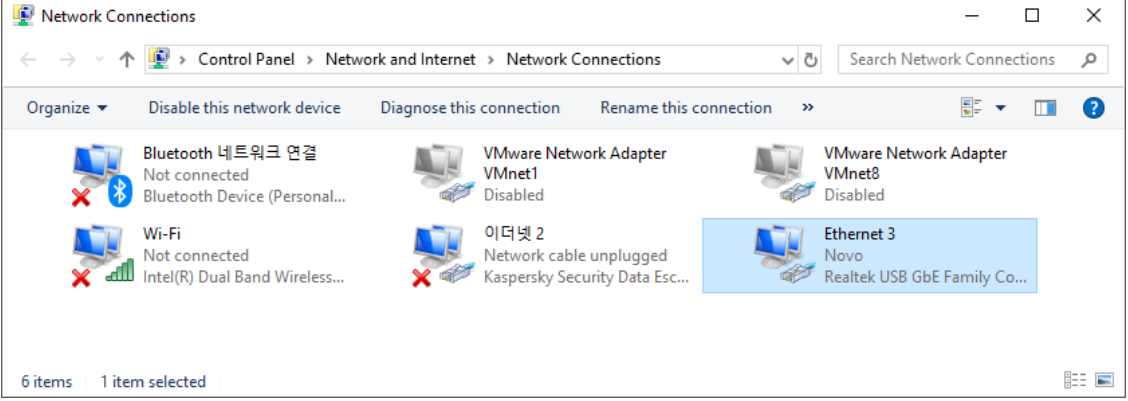

IP must be granted to the computer to be installed.

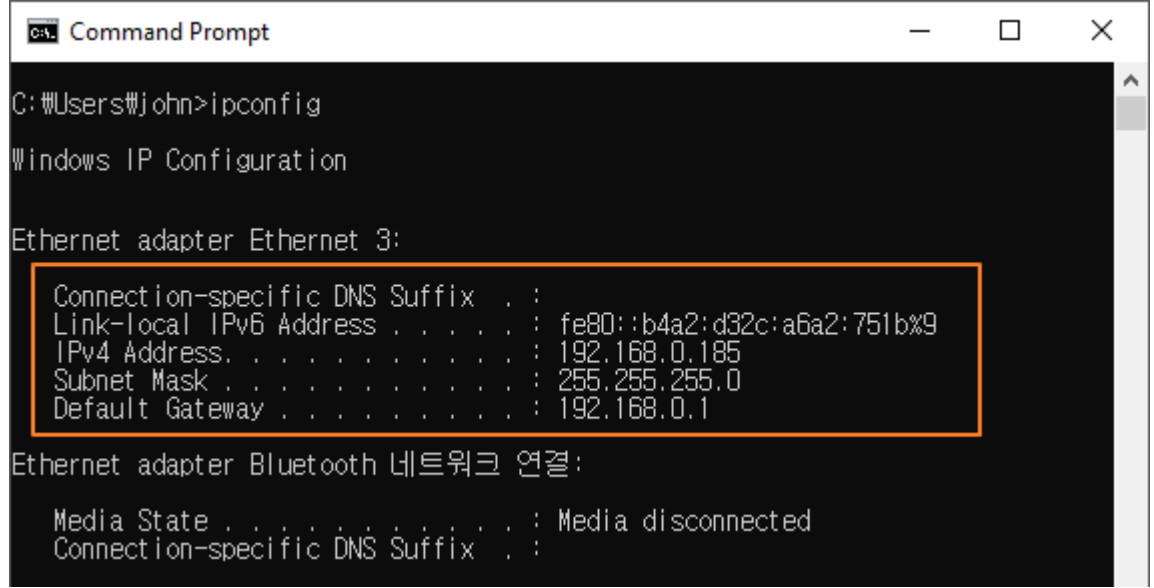

The latest version of Google Chrome browser must be installed on the computer.

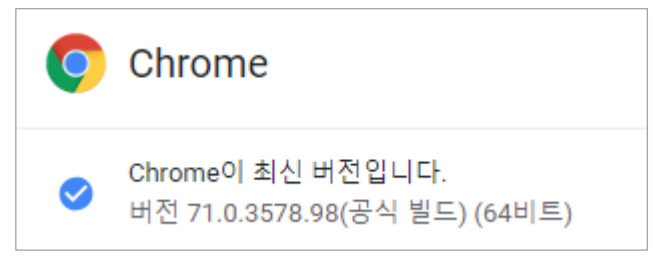

(Chrome, the latest version : v71.0.3578.98 (64bit)

# 1.4 Software Installation

1. Check the installation file name.

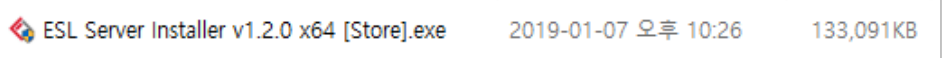

\*The file name differs depending on the software version provided.

2. Launch the installation file and click on [Next].

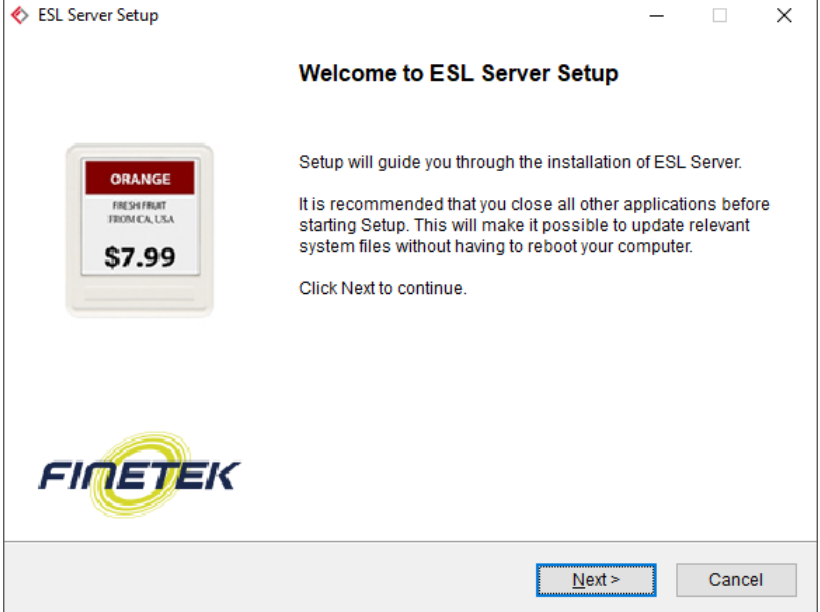

3. Check the installation items and click on [Next].

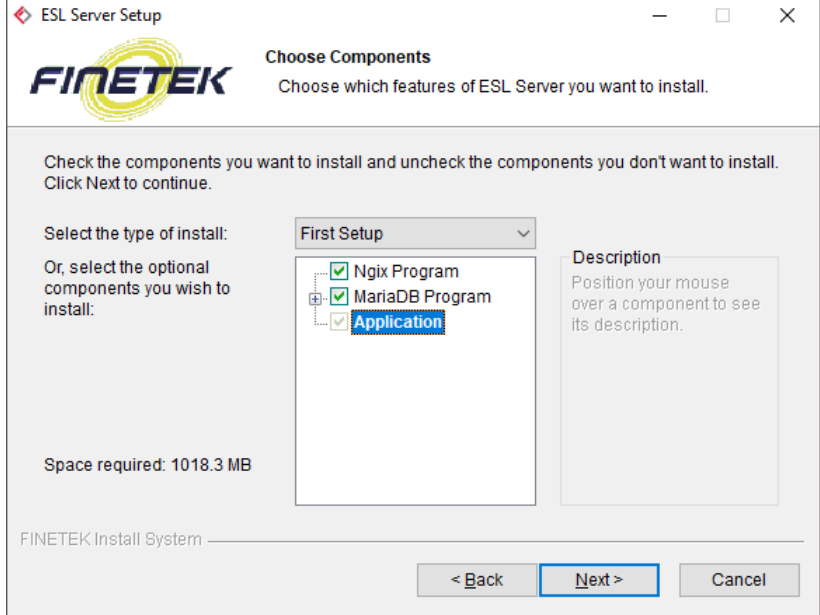

4. Check the destination folder and click on [Install].

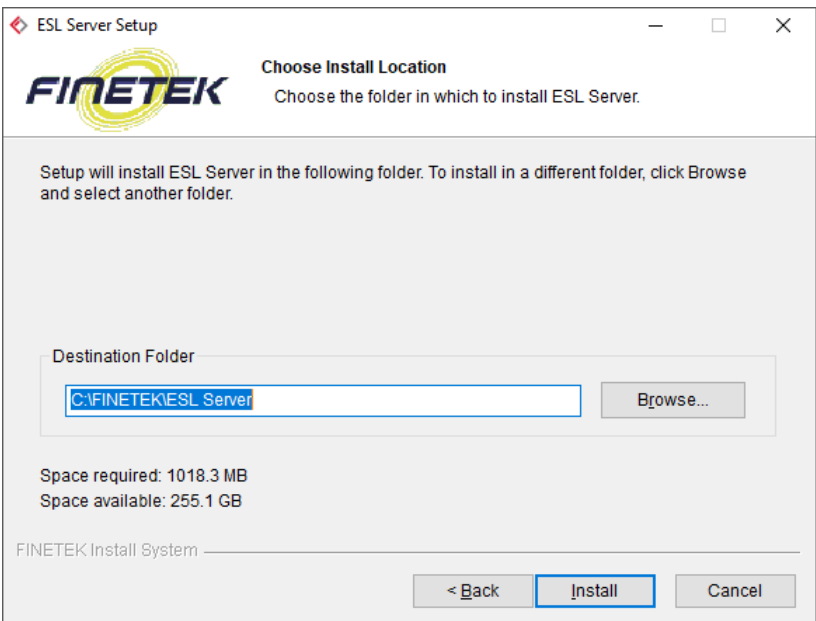

5. Confirm installation completion and click on [Finish].

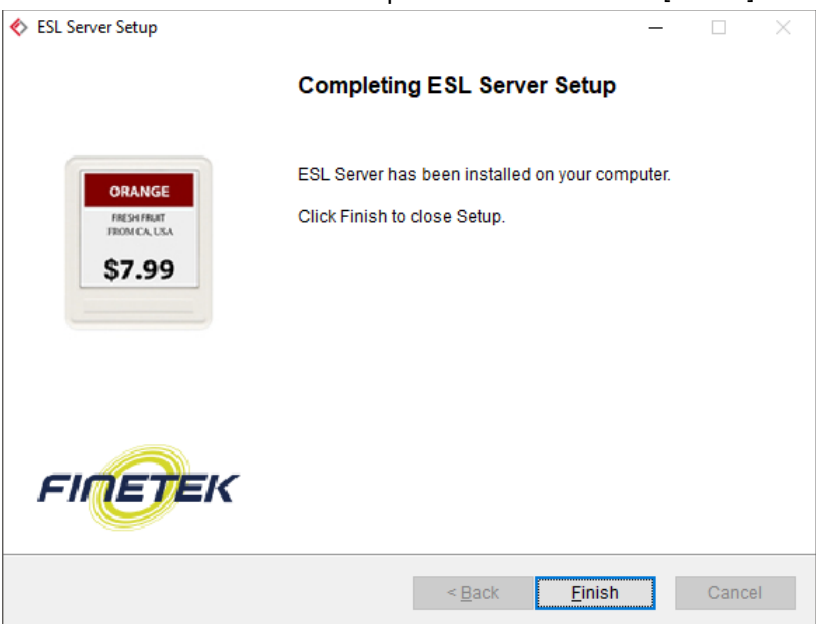

6. Find the icon below on the desktop.

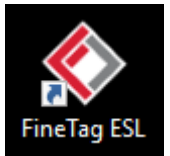

### 1.5 Check Software Status.

FINETAG ESL is automatically executed upon installation.Use Windows Services Manager to check if the software operates well.

#### 1.5.1 How to Execute Windows Services Manager

- 1. PressWindows+R to execute Run.
- 2. Enter "services.msc" and click on [OK].

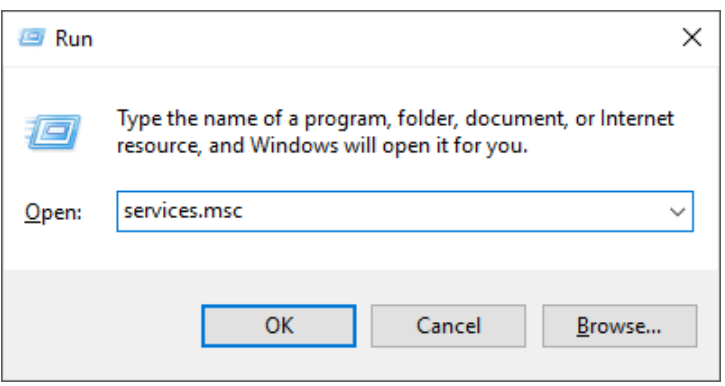

#### 1.5.2 ESL Server Check

Check on Windows Services Manager to confirm"ESL Server"isRunning.

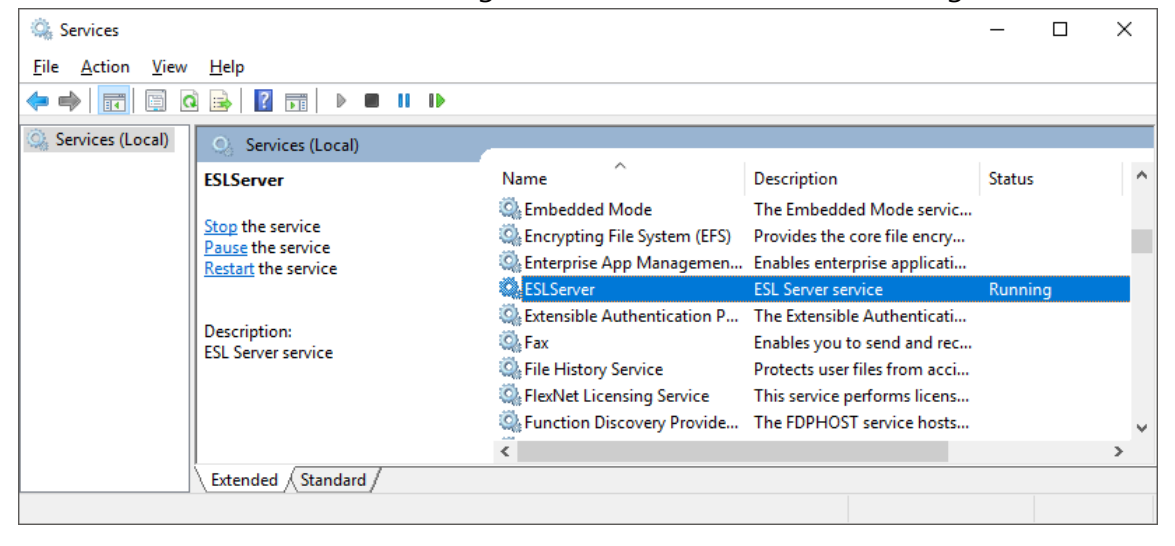

## 1.5.3 Check Nginx Web Server

Check that "Ngnix" is Running on Windows Services Manager.

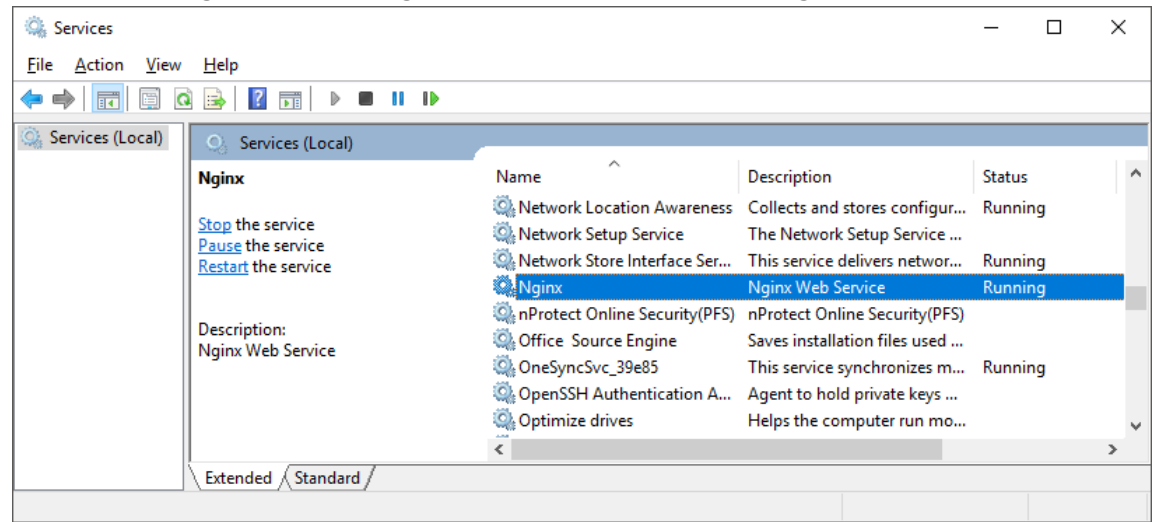

#### 1.5.4 Check MariaDBDatabase Server

Check that "MySQL" is Running on Windows Services Manager.

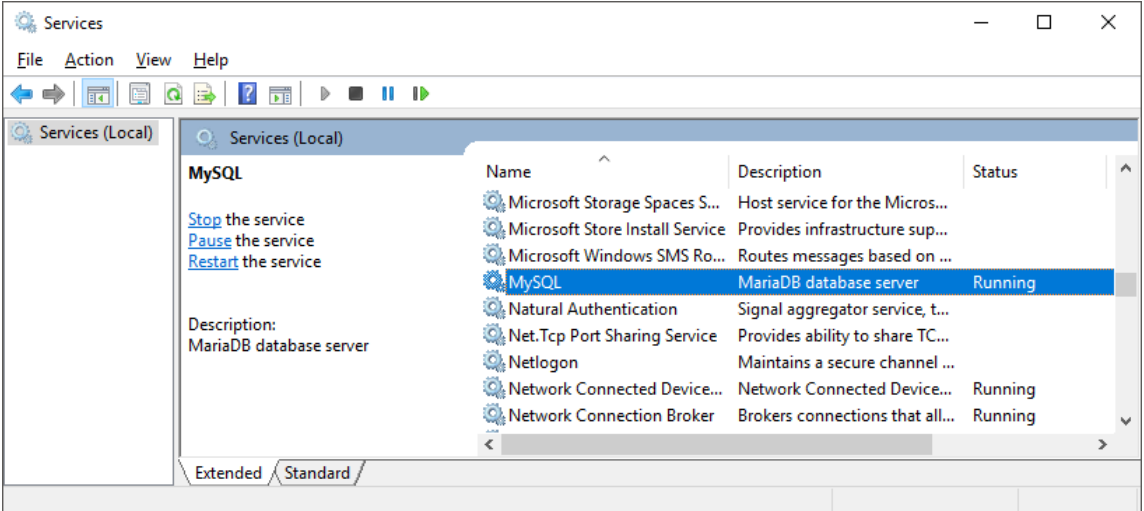

#### 1.6 Computer Setting

#### 1.6.1 Add on Windows Defender Firewall List

- 1. Type "firewall" in Windows start menu search bar.
- 2. Select [Windows Defender Firewall].

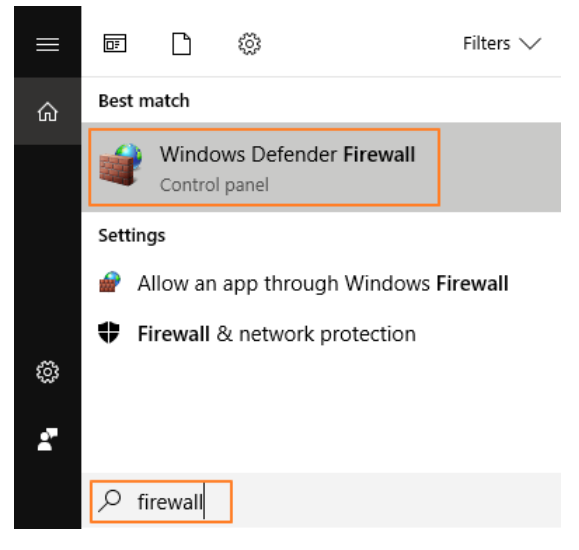

3. Click on "Allow an app or feature through Windows Defender Firewall".

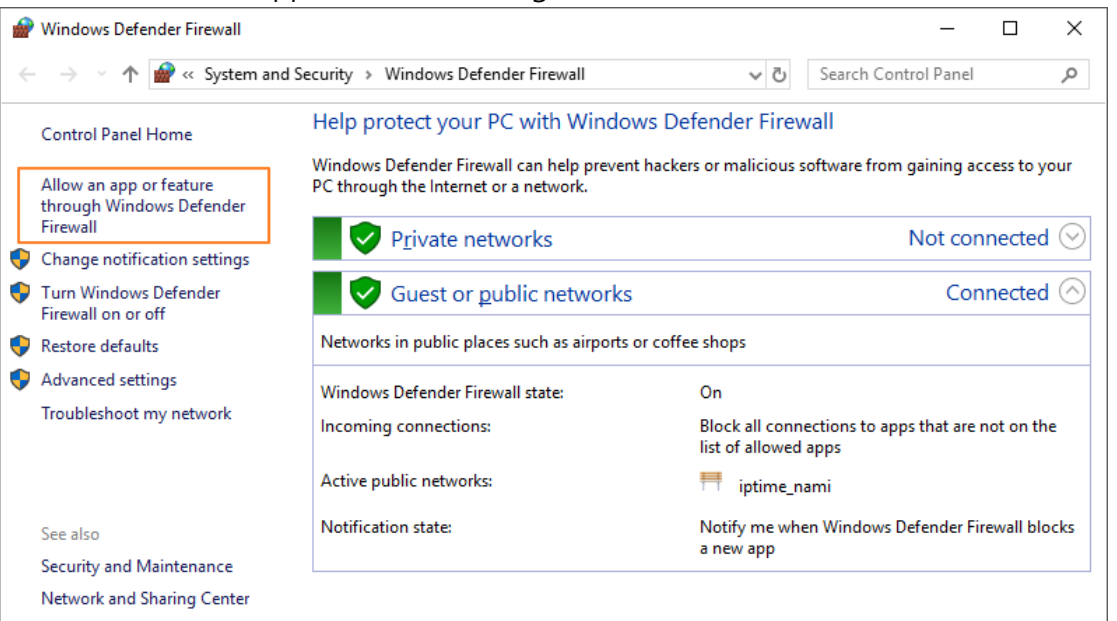

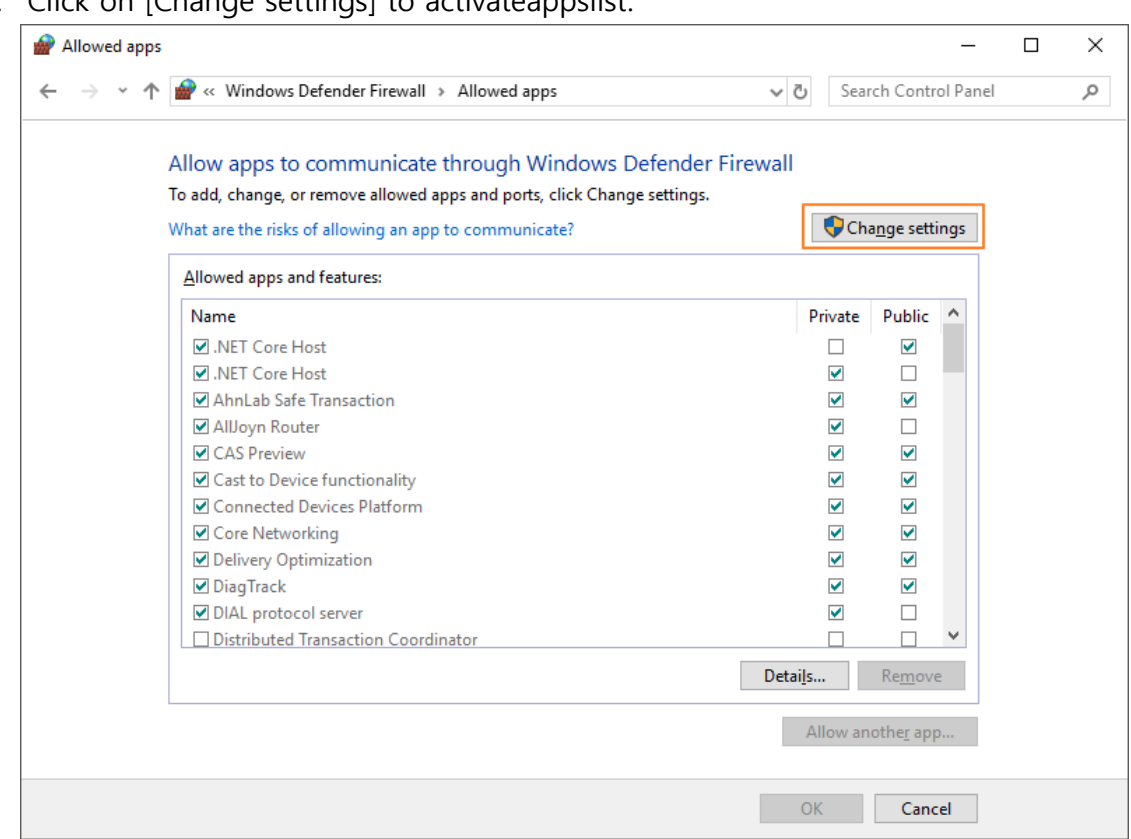

4. Click on [Change settings] to activateappslist.

# 5. Click on [Allow another app].

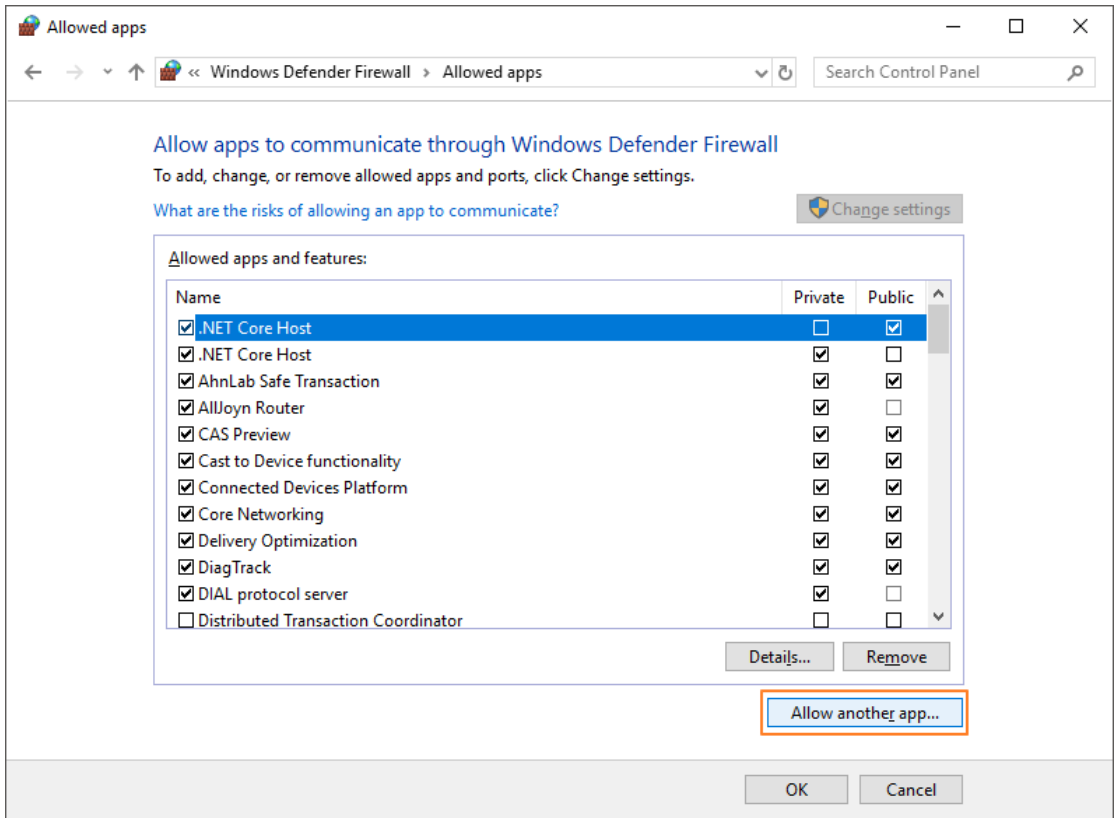

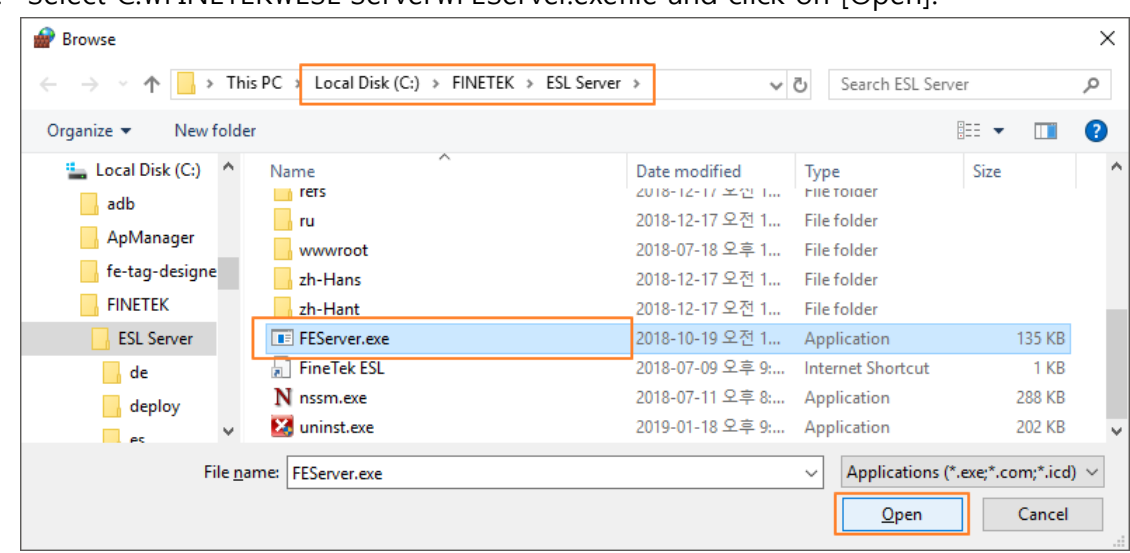

6. Select C:\FINETEK\ESL Server\FEServer.exefile and click on [Open].

7. Click on [Add].

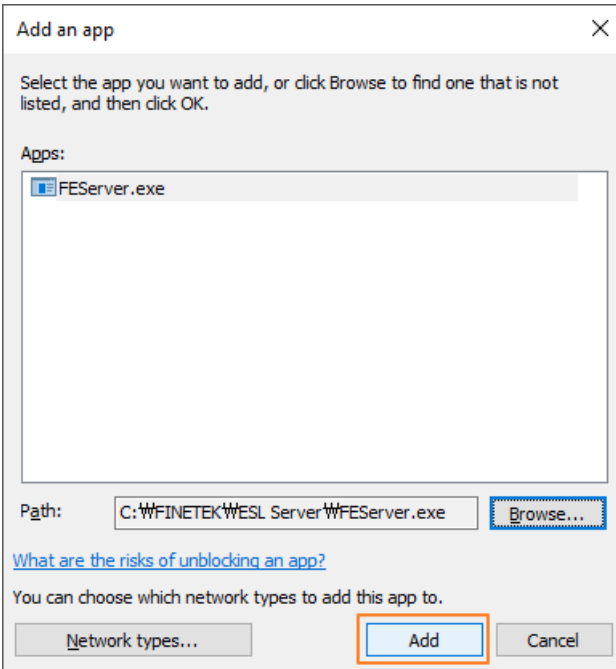

8. Check that FEServer.exe file is added on the allowed apps and features list. Check both private and public.

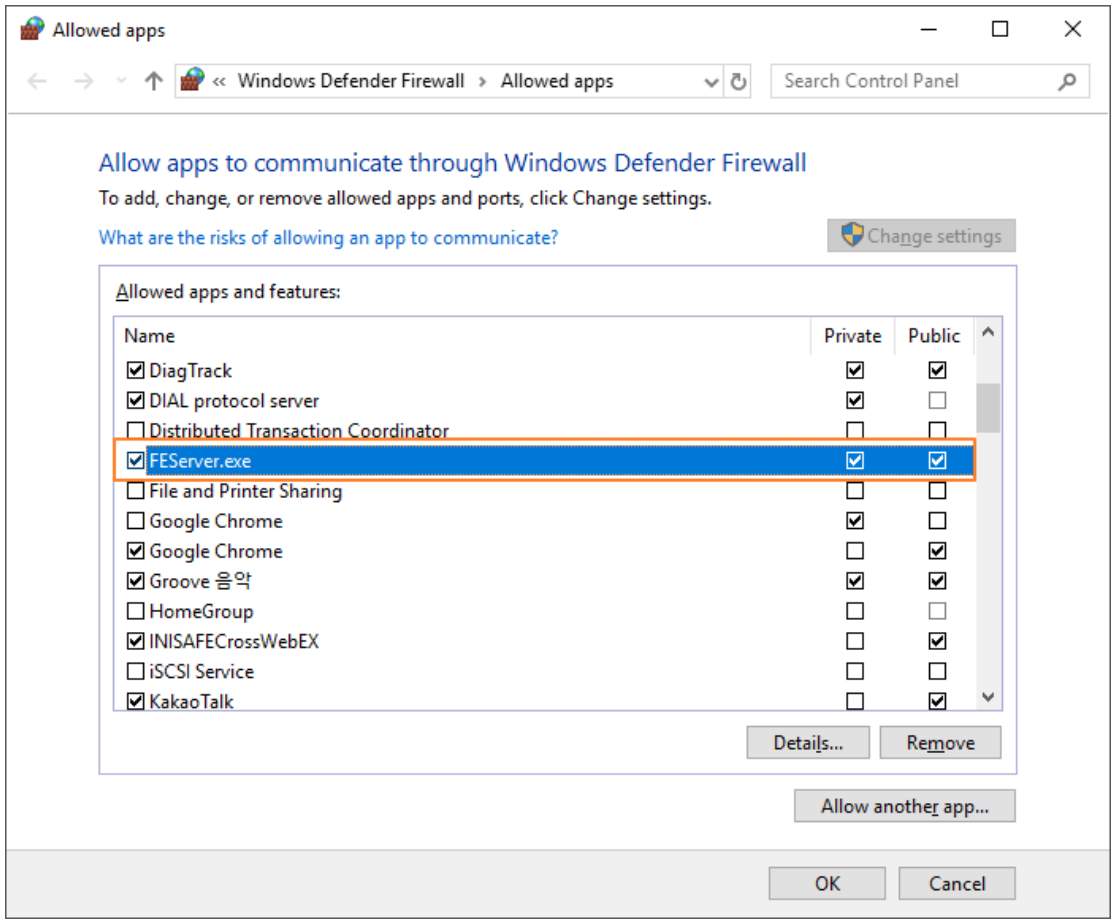

9. Follow the same steps to add C:\nginx-1.14.0\nginx.exefile on the Firewall list.

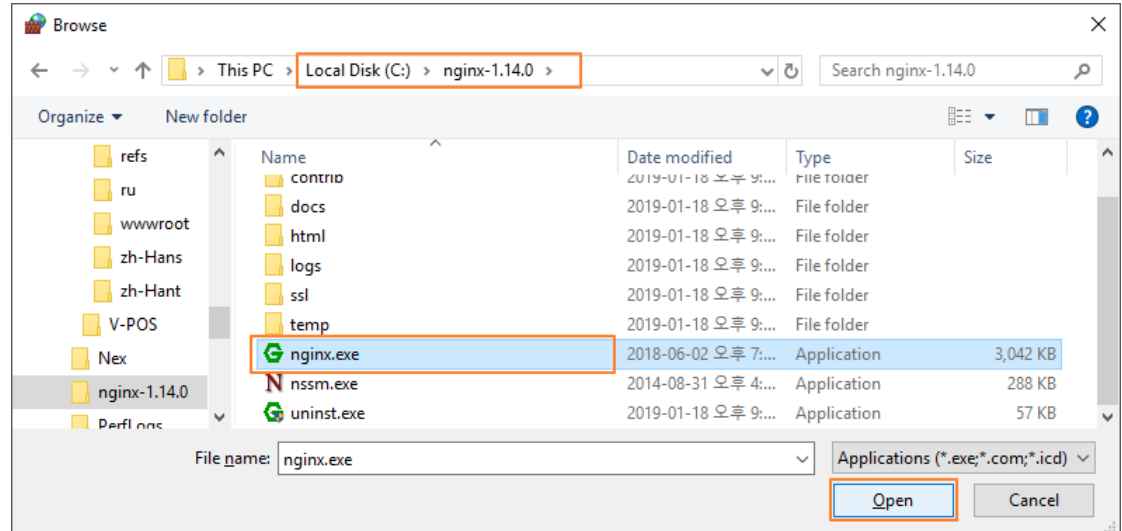

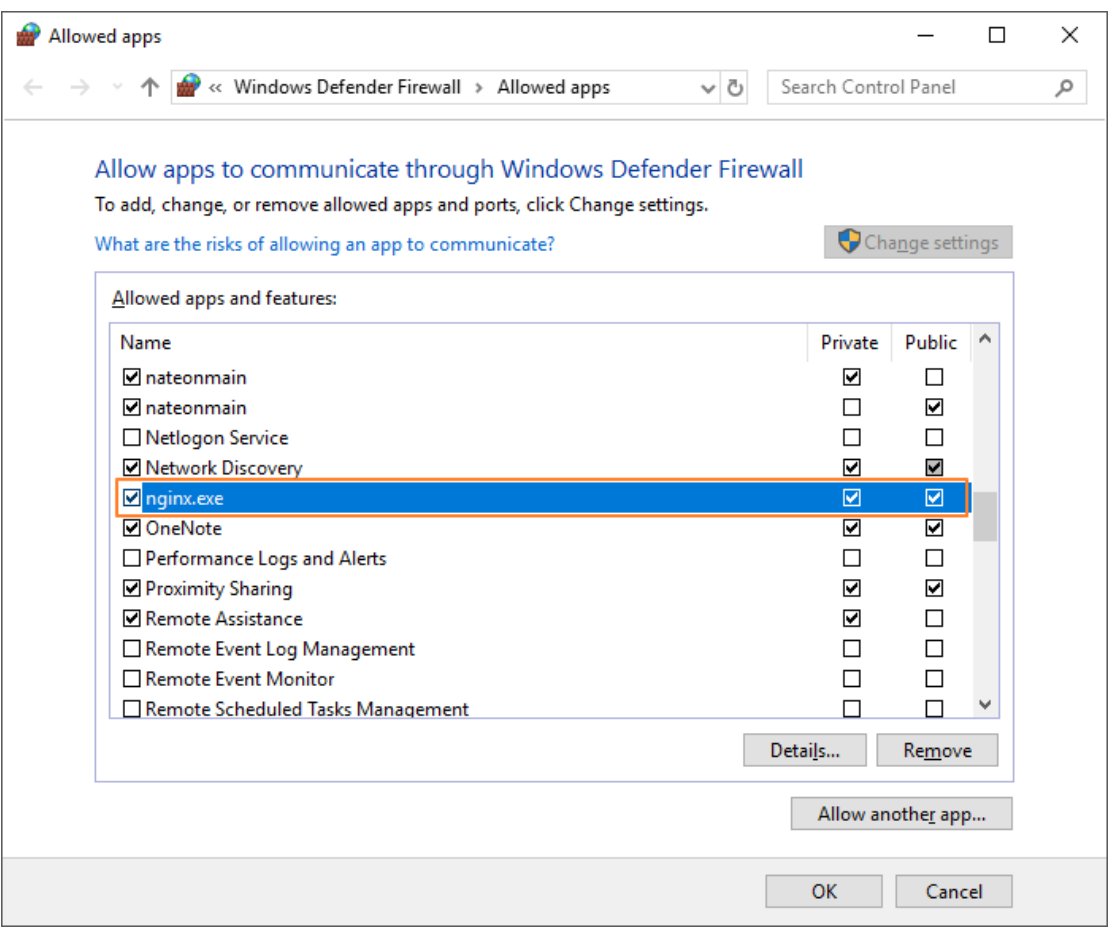

10. Click on [OK] to close the window.

#### 1.6.2 Power Mode Best Performance

If the software is installed on a laptop, it is recommended to connect AC power and use "Best Performance" mode.

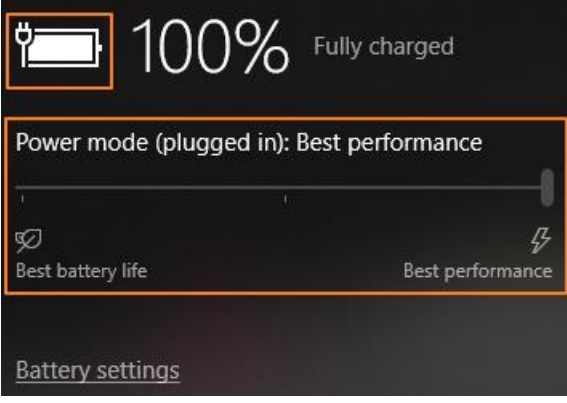

Caution)The way to change to "Best Performance" mode may differ from a Windows OS version to another.

## 1.6.3 Dismiss Battery Save Mode

If the software is installed on a laptopturn off battery save mode.

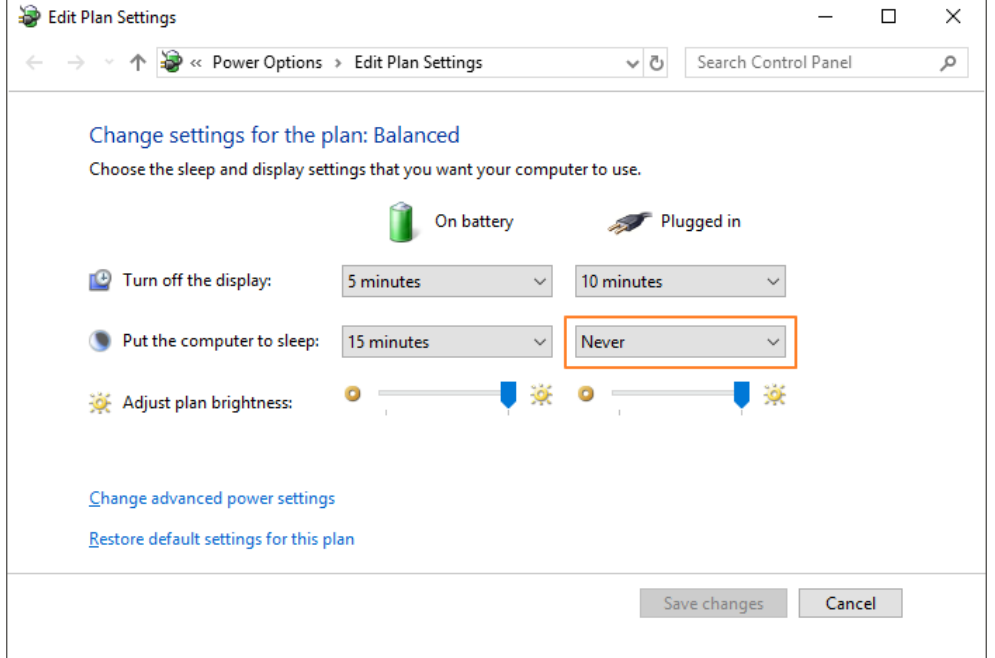

Caution)The way to "dismiss battery save mode" may differ from a Windows OS version to another.

## 1.7 ESL Client Login

1. Double click theFINETAGESL icon on Desktop.

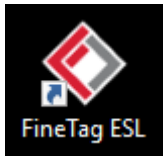

2. Enter email address and password on the log-in page and click on [login].

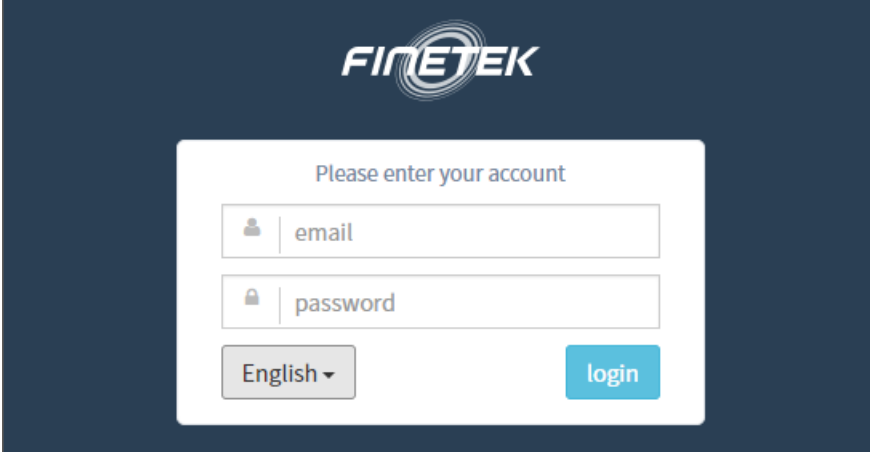

The default email address and password are presented below.

- email : admin@mystore.com
- $\checkmark$  password : admin\_pass
- 3. Check the monitoring page is presented as below.

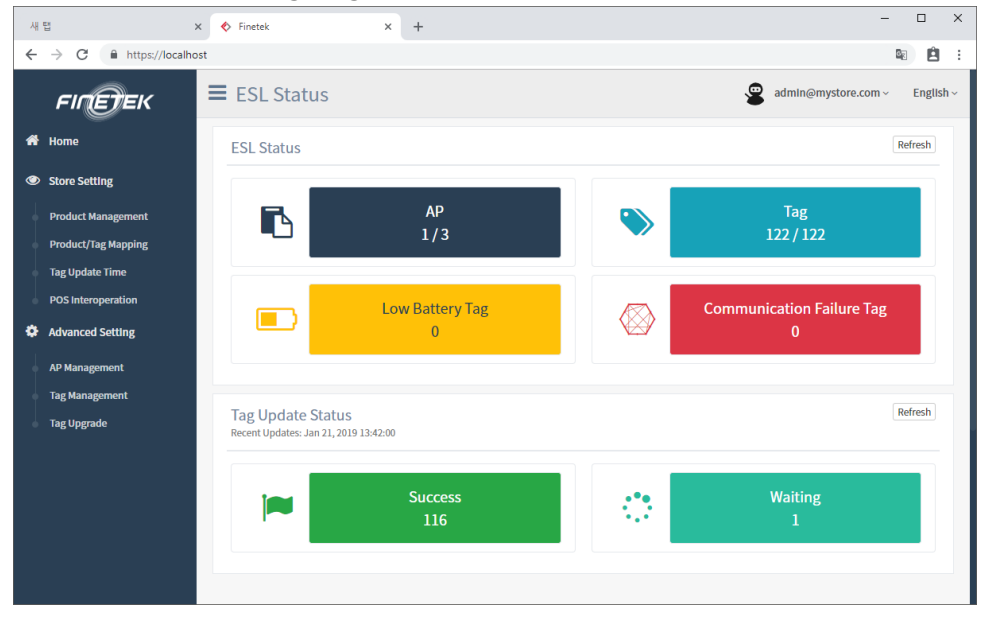

## 1.8 Delete Software

If you decide to not use ESL Software any more, you may useProgram Uninstaller to uninstall the software.

#### 1.8.1 How to Launch Program Uninstaller

- 1. Type "control" in Windows start menu search bar.
- 2. Select [Control Panel].

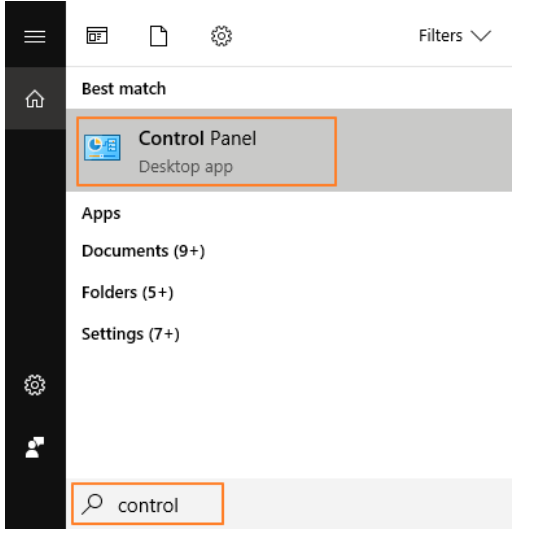

3. Select [Uninstall a program]menu to openProgram and Features.

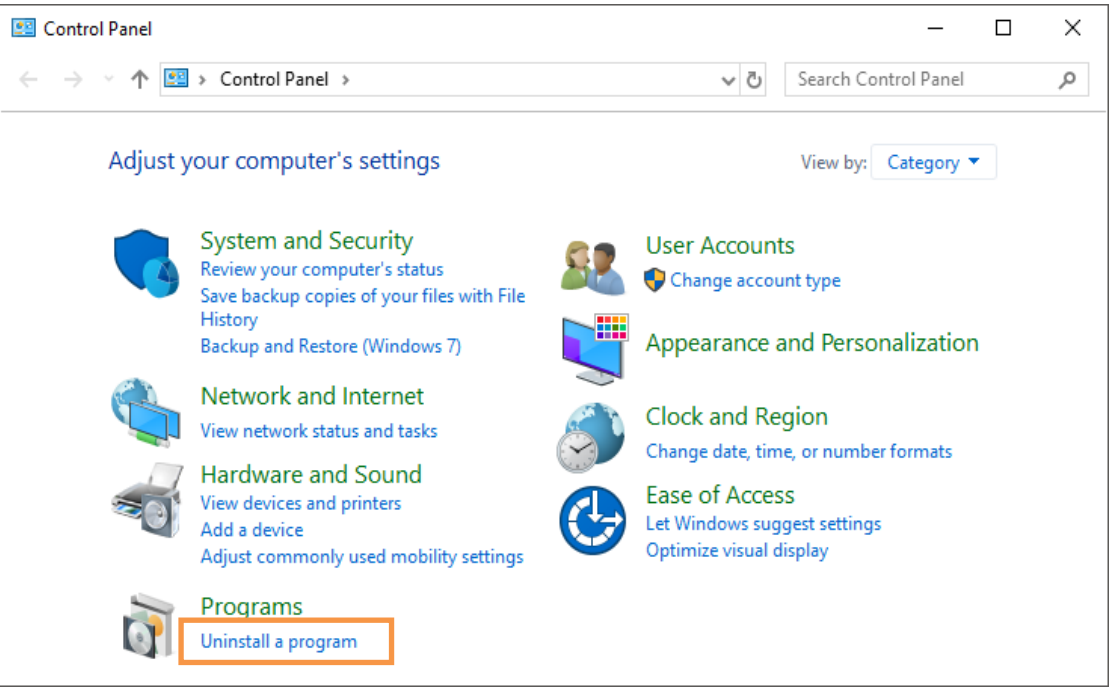

## 1.8.2 Uninstall MariaDBDatabase Server

1. Select "MariaDB 10.2 (x64)" and click on[Uninstall/Change].

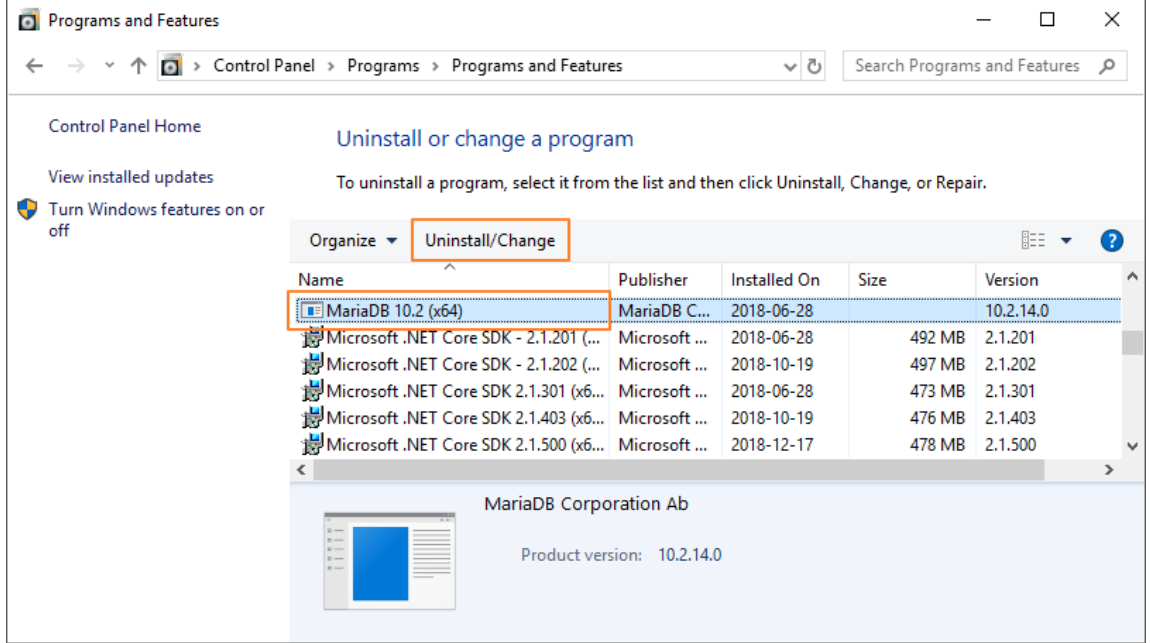

## 2. Click on [Next].

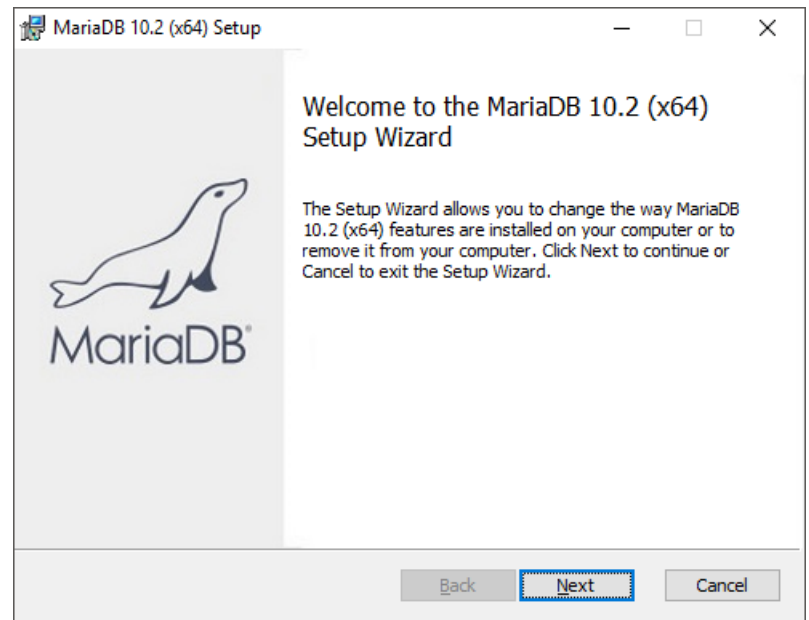

## 3. Select [Remove].

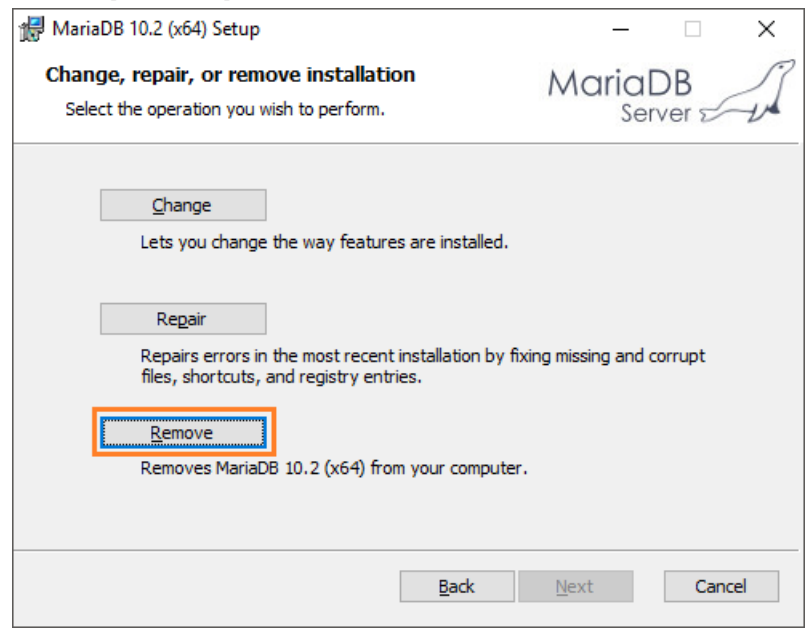

4. Select [Remove data].

MariaDB may not be re-installed if you select "Keep data".

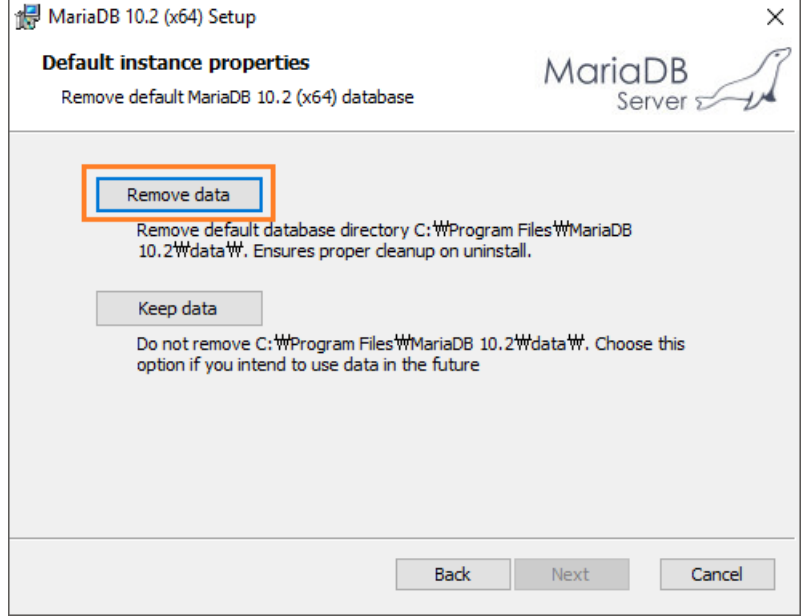

5. Click on [Remove] to start uninstallation.

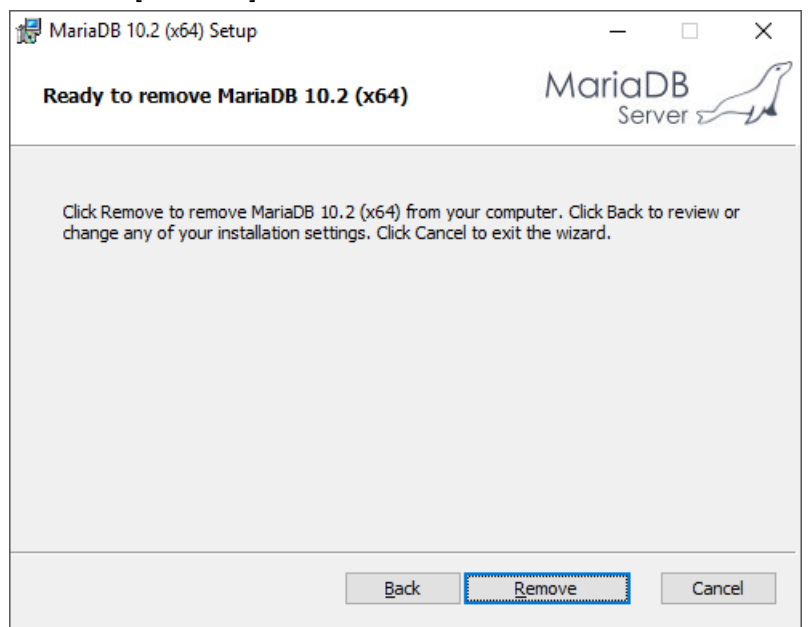

6. Select "Close the applications and attempt to restart them" and click on[OK].

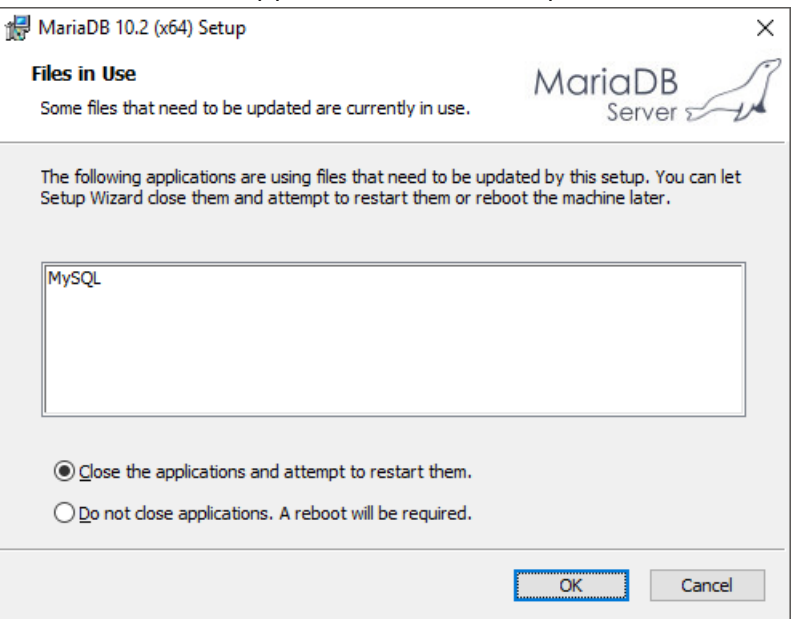

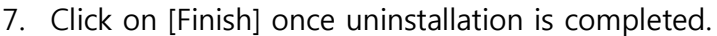

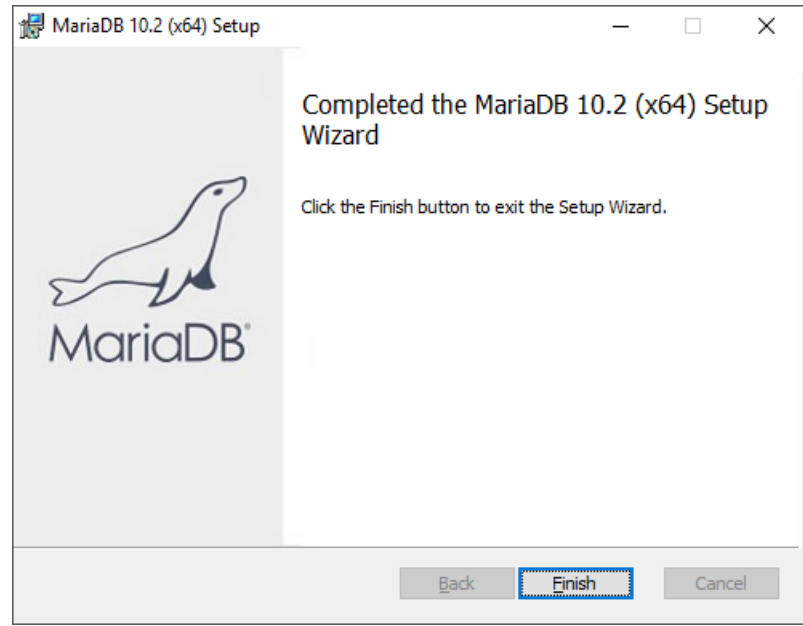

# 1.8.3 Uninstall NginxWeb Server

1. Select "Nginx" and click on [Uninstall].

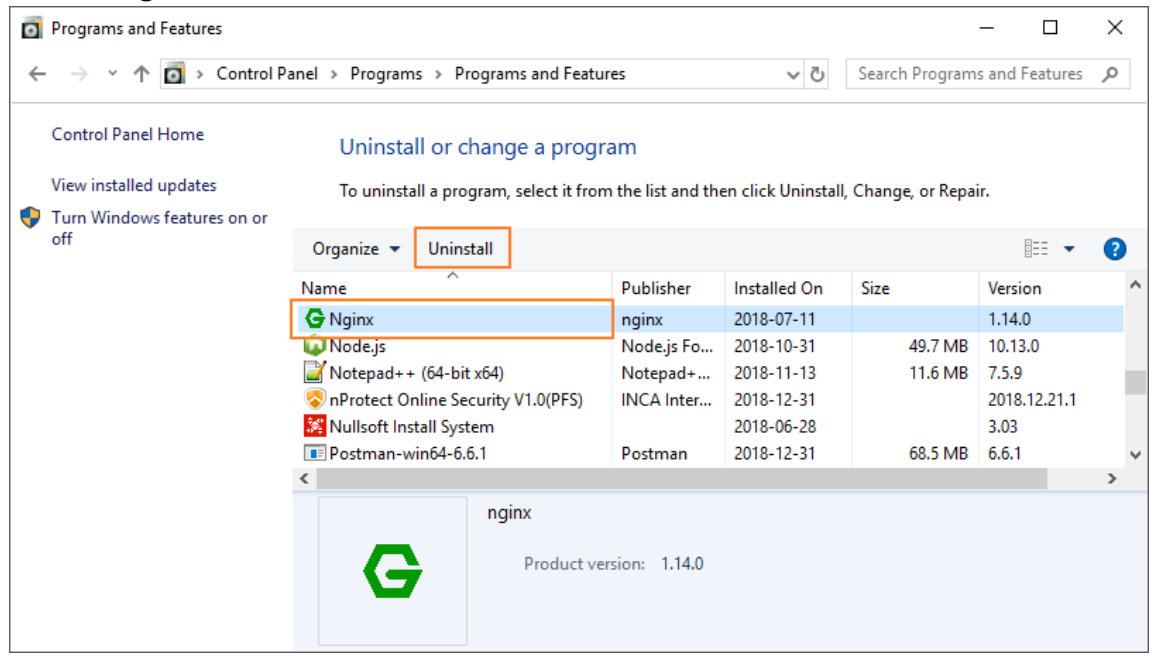

## 2. Click on [Next].

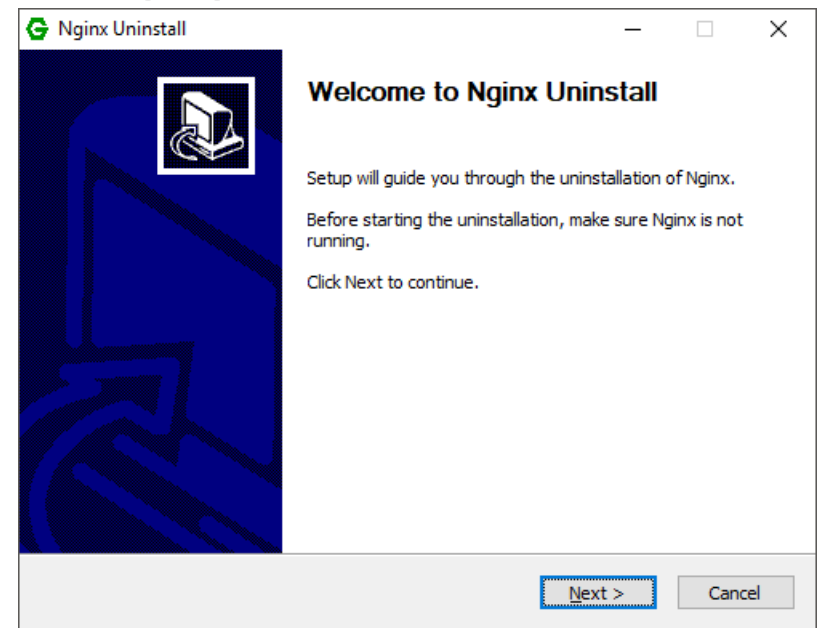

3. Check the uninstallation path and click on [Uninstall].

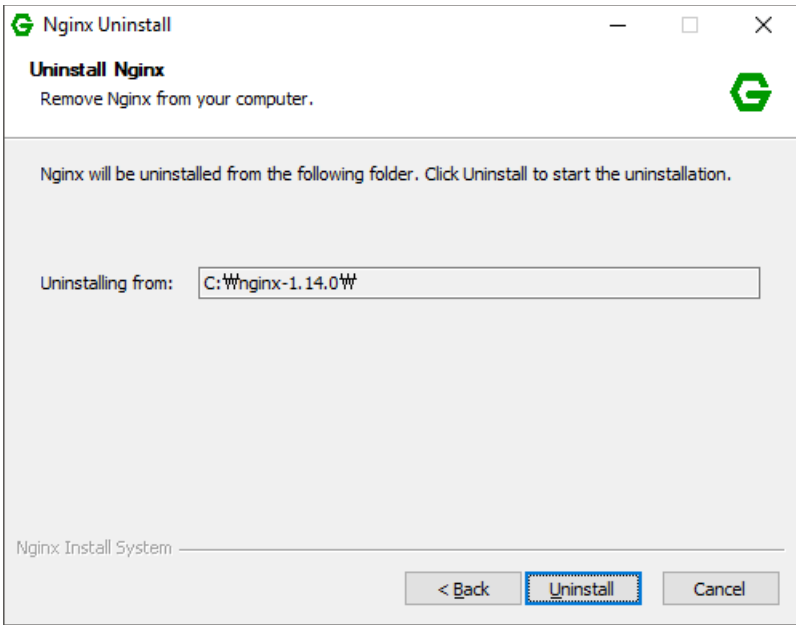

4. Click on [Finish] after uninstallation is completed.

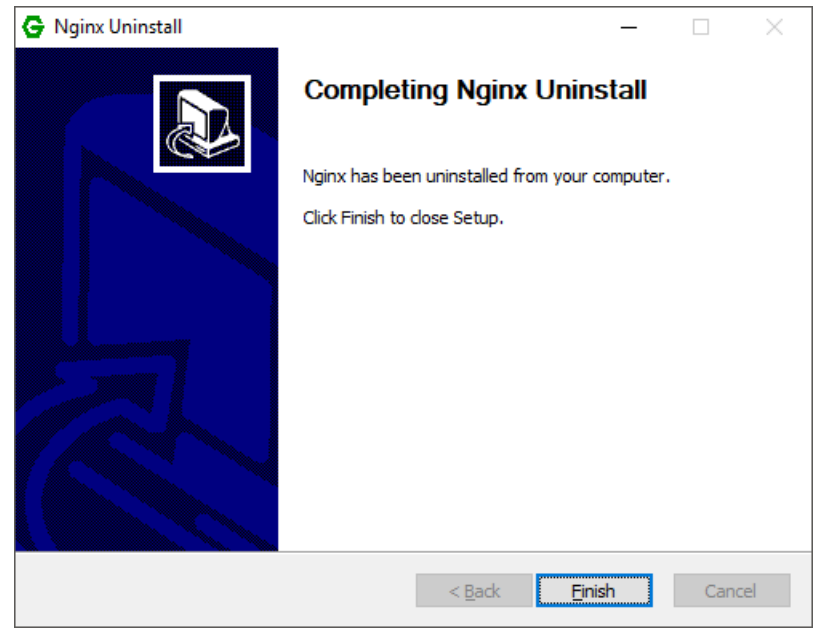

## 1.8.4 ESL Server Uninstall

1. Select "ESL Server" and click on[Uninstall].

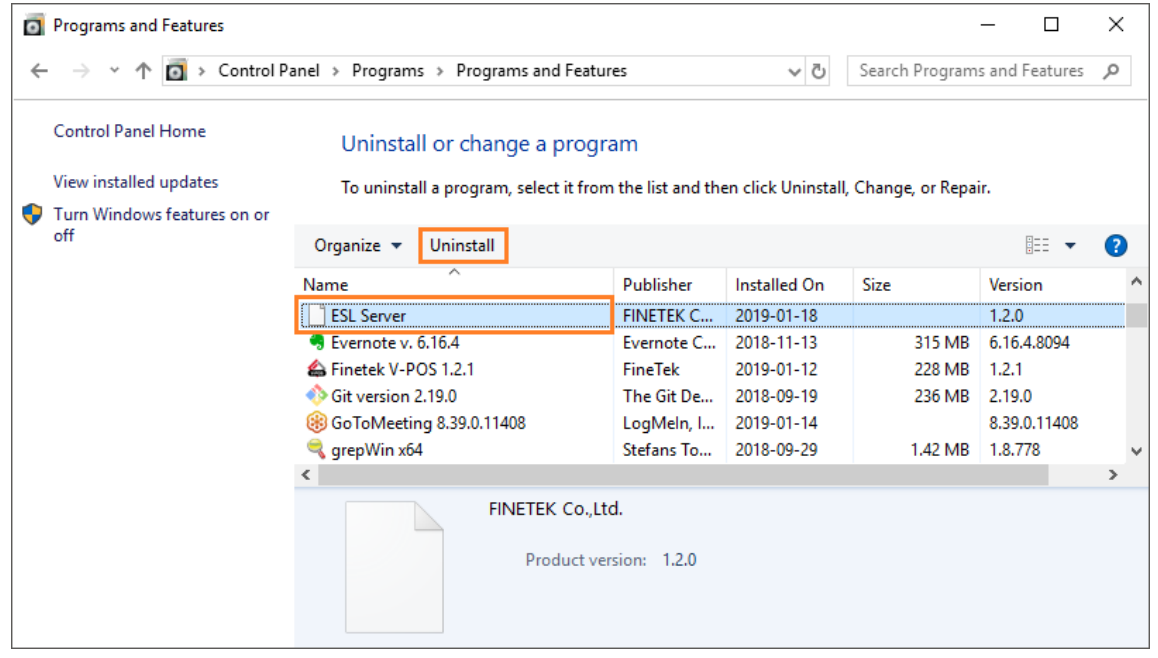

# 2. Click on [Next].

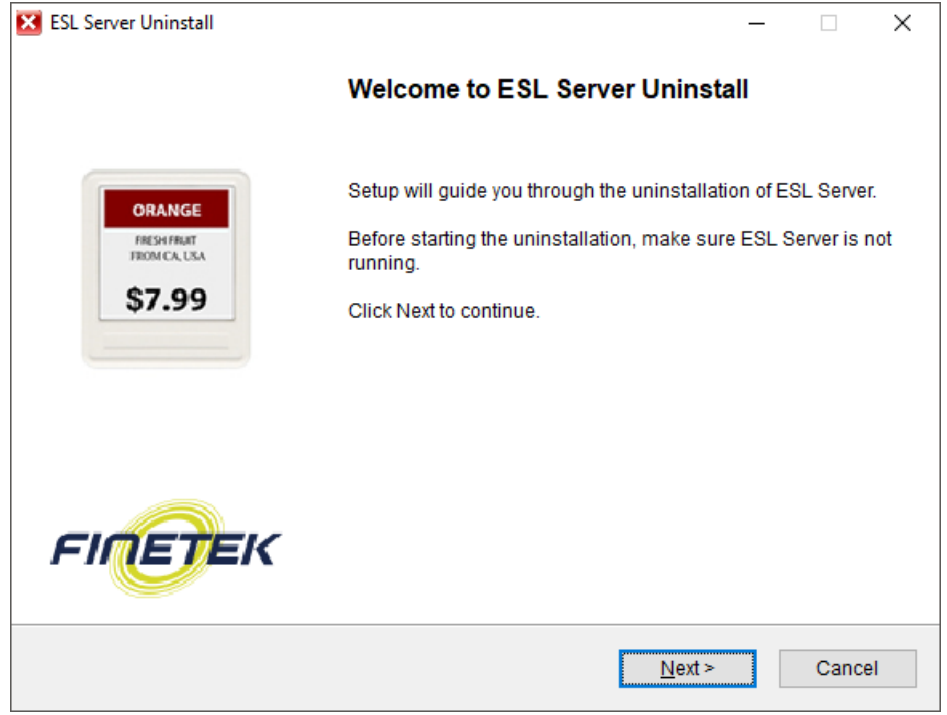

# 3. Check items to be deleted and click on [Next].

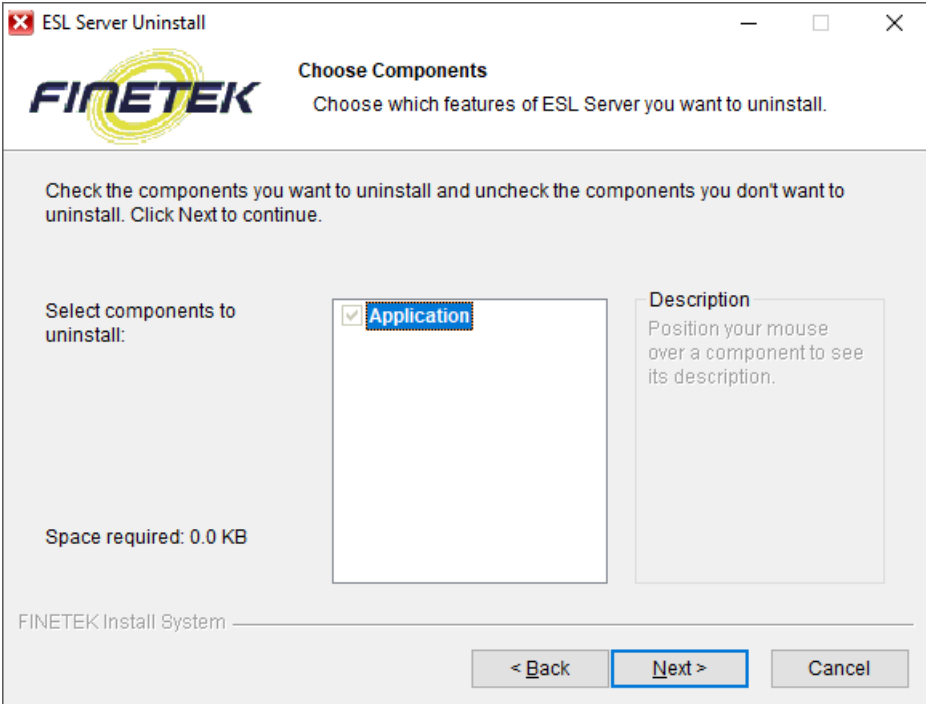

4. Check the uninstallation path and click on [Uninstall].

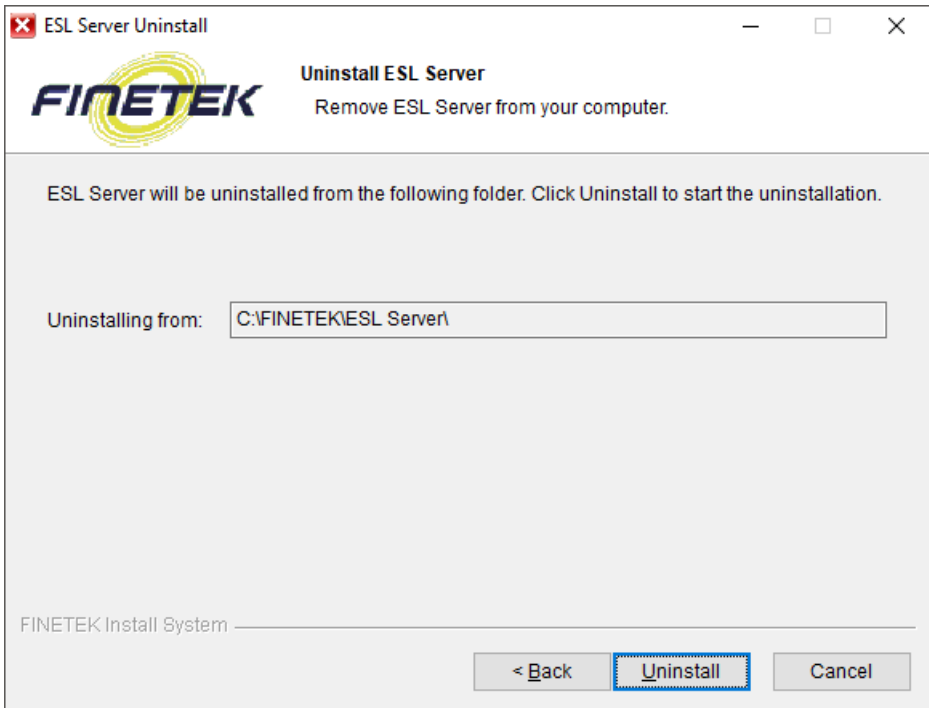

5. Click on [Finish] after uninstallation is completed.

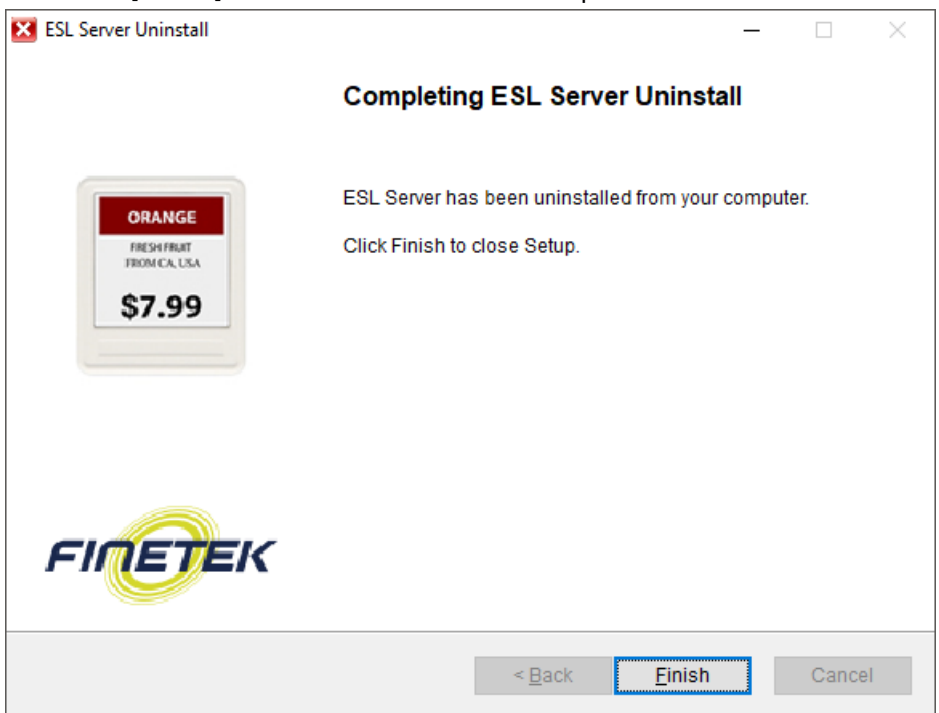

# 2. AP Installation and Registration

## 2.1 Select AP Location

To maintain AP performance at its best, consider the following select the location.

- Do not install nearby industrial equipment including transformer, microwave, refrigerator, etc.(keep apart more than 5m)
- Metal, concrete, wall, etc. blocks communication so signals may be lost.
- The ideal installation height is 3m(10ft.) from the ground.
- Have the antenna face the ceiling to improve reception.
- Place AP as close to Tag as possible.
- When aligning two or more AP"s, give enough space between the space and the AP to raise efficiency.

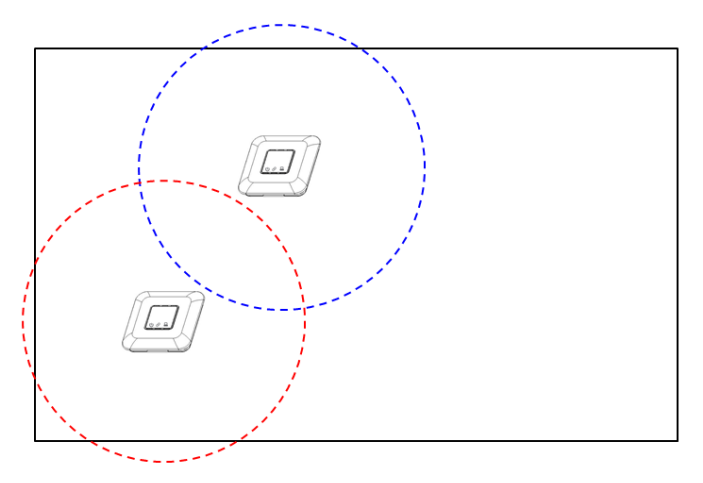

<Inappropriate AP Location>

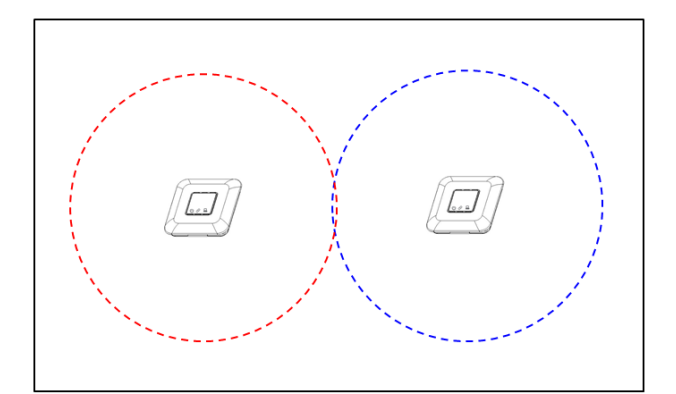

<Appropriate AP Location>

## 2.2 APInstallation

#### ① Ceiling Installation

When installing at ceiling, place in open place rather than in closed space, and keep 3m or more away from the ground if possible.Also, organize the cables to not interrupt passengers

Check if the antenna is installed at AP.

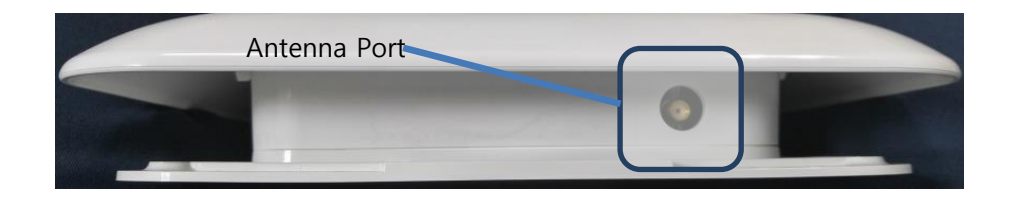

- Place AP in the space Tagis installed so everyone can see it well.
- Connect the cable if installation is completed.

#### ② Wall Installation

For wall installation, fix the Wall Bracket on a wall and assemble it with the hole on the bottom of the AP.

To install AP on a wall,

- Make sure an antenna is installed.
- Fix the Wall Bracket on a wall and attach the AP to the Bracketto fix it.

• In case you do not use the Wall Bracket, get rid of the TOP case of theAP and use the hole on the bottom to fix on a wall.

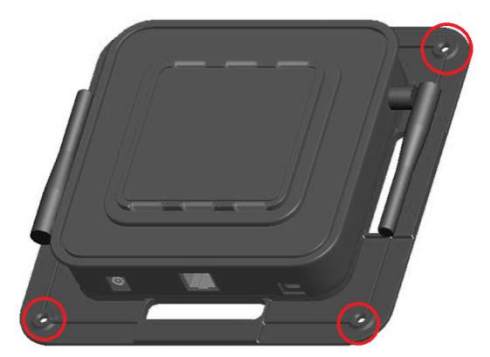

<Hole for Fixing AP>

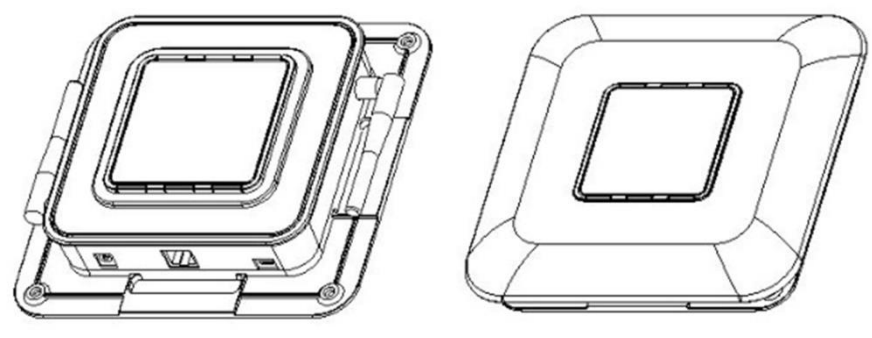

<TOP Case Removal>

• Fix the AP and place the TOP case.

# 2.3 APCable Connection

#### ① Ethernet Cable Connection

Use an ethernet cable to connect the router and AP.

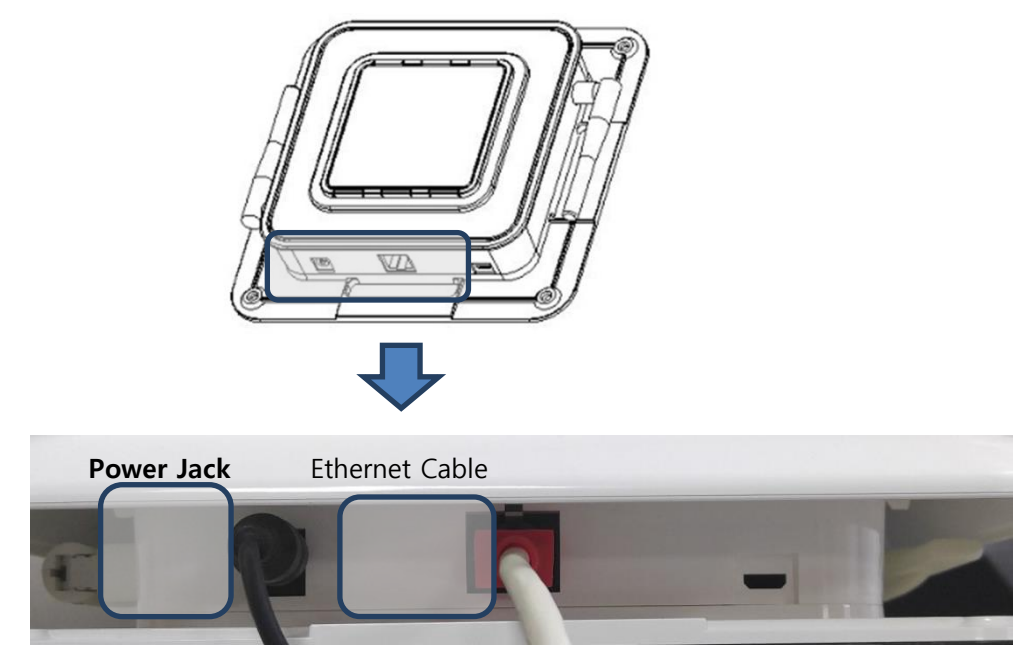

<Using DC Adaptor>

② Power Cable Connection

When using power adaptor to supply power, use the provided adaptor to connect to the power port.

You may use a DC adaptor or a PoE injector for AP power.If it is not easy to use AC power where AP is to be installed, you may use aPoEinjector or PoE switch hub to supply power only with an ethernet cable. Yet, be careful the length of the ethernet cable does not exceed 100M.

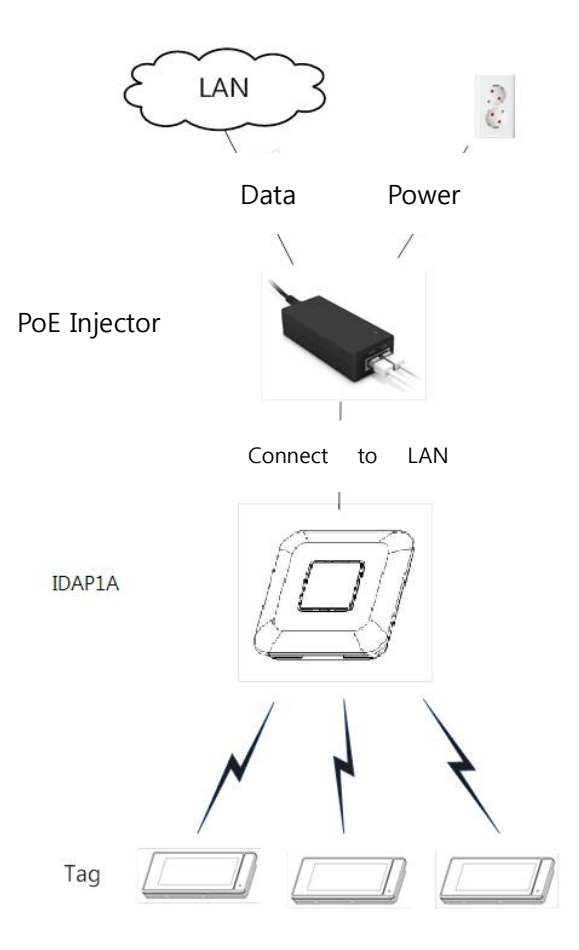

The following is how to connect PoEinjector with the AP.

- ① Connect the injector power code to the AC socket.
- ② You can find Data In(LAN) portand Data Out(POE) port on the injector.
- ③ Use an ethernet cable to connect the router to Data In(LAN).
- ④ Connect Data Out(PoE) port to AP.

## 2.4 APFunction Check

You can check the AP status from the 4 LED's on the front side.

• Red LED

LED is turned on when power is supplied.

Green LED

LED is turned on when connected to network.

- Yellow LED LEDflickers on when communicating with network.
- Blue LED / Red LED Blue LED flickers when AP normally works. Red LED flickers when an error occurs.

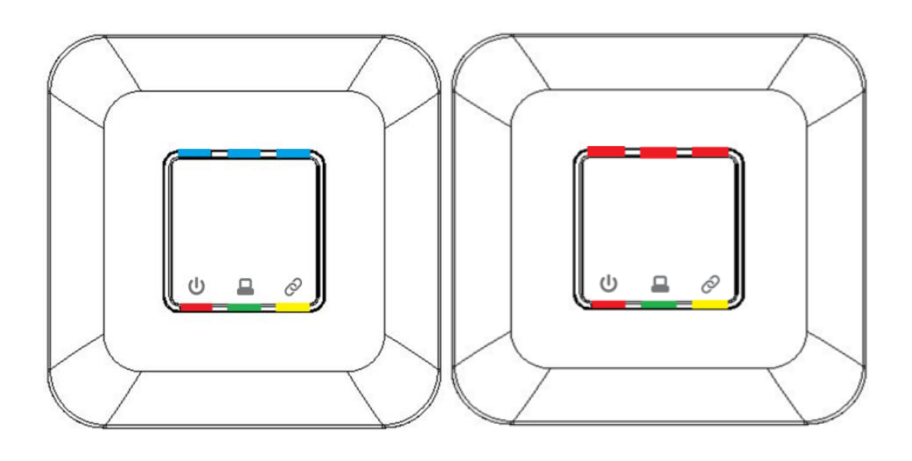

## 2.5 AP Registration

Log in to ESL client and move toAP Management page.

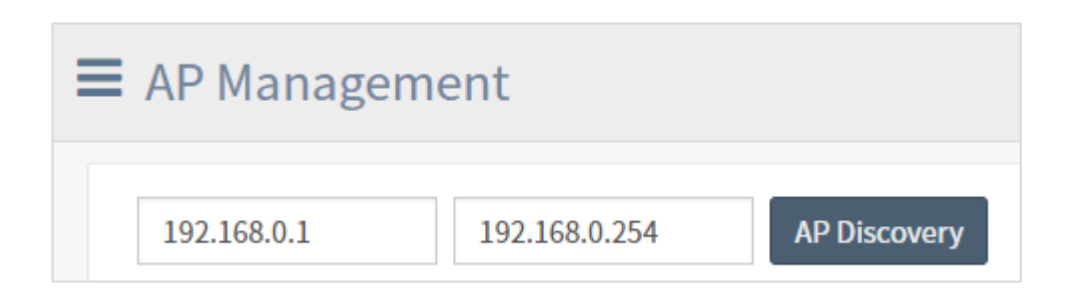

AP must be connected to the router. Without additional setting, the AP is voluntarily allocated with an IP via the DHCP of the router.

- ① Enter the startIPand finishIP.
- ② Click on [AP Discovery] to search AP.
- ③ Check the Status is online after AP is found.

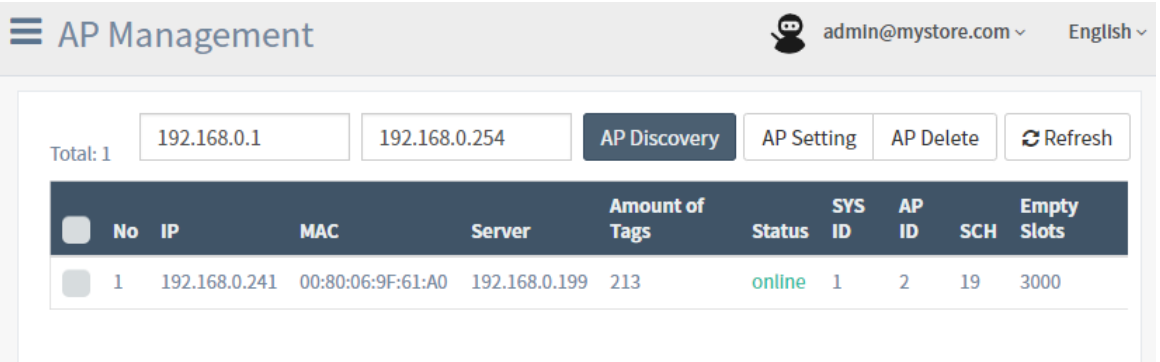

# 3. TAGInstallation and Registration

Consider the following when installing TAG.

- Do not install nearby industrial equipment including transformer, microwave, refrigerator, etc. (keep apart more than 5m)
- Metal, concrete, wall, etc. blocks communication so signals may be lost.
- If the battery is separately delivered without being installed, make sure batteries are not in contact with each other. (A fire may break out due to damage of the battery or high temperature.)
- Fix the TAG so it does not fall off. (It may be damaged when fallen.)
- If you use a metal tool when separating the battery, the  $(+)$  and  $(-)$  of the battery may be shorted, temporarily consumed to a great amount.

## 3.1 TAG Installation

① Open the cover of TAG backside and insert theCoin battery. The battery isCR2450 type.

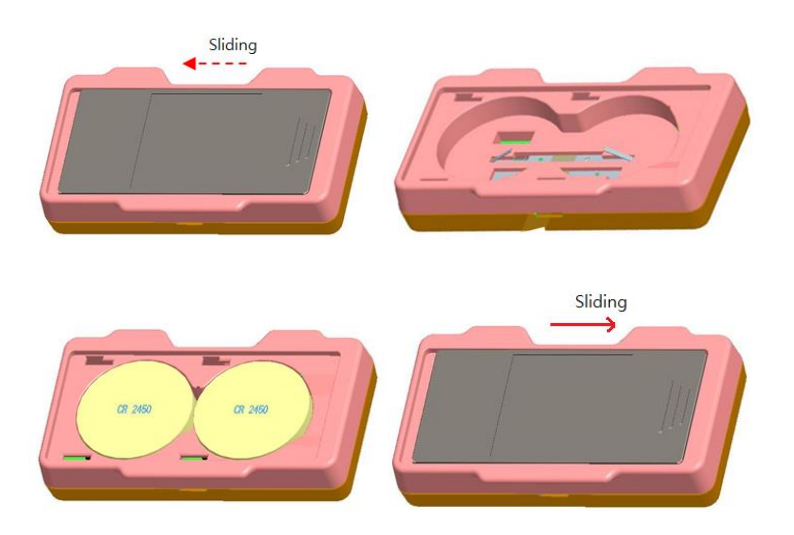

② About 30 seconds after TAG is turned on,see if the barcode below is made.

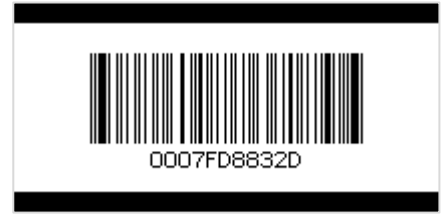

③ Tag Management page after Log in to ESL Client and then move to Tag Management page.

Find the TAG with Serial Number"0007FD8832D".

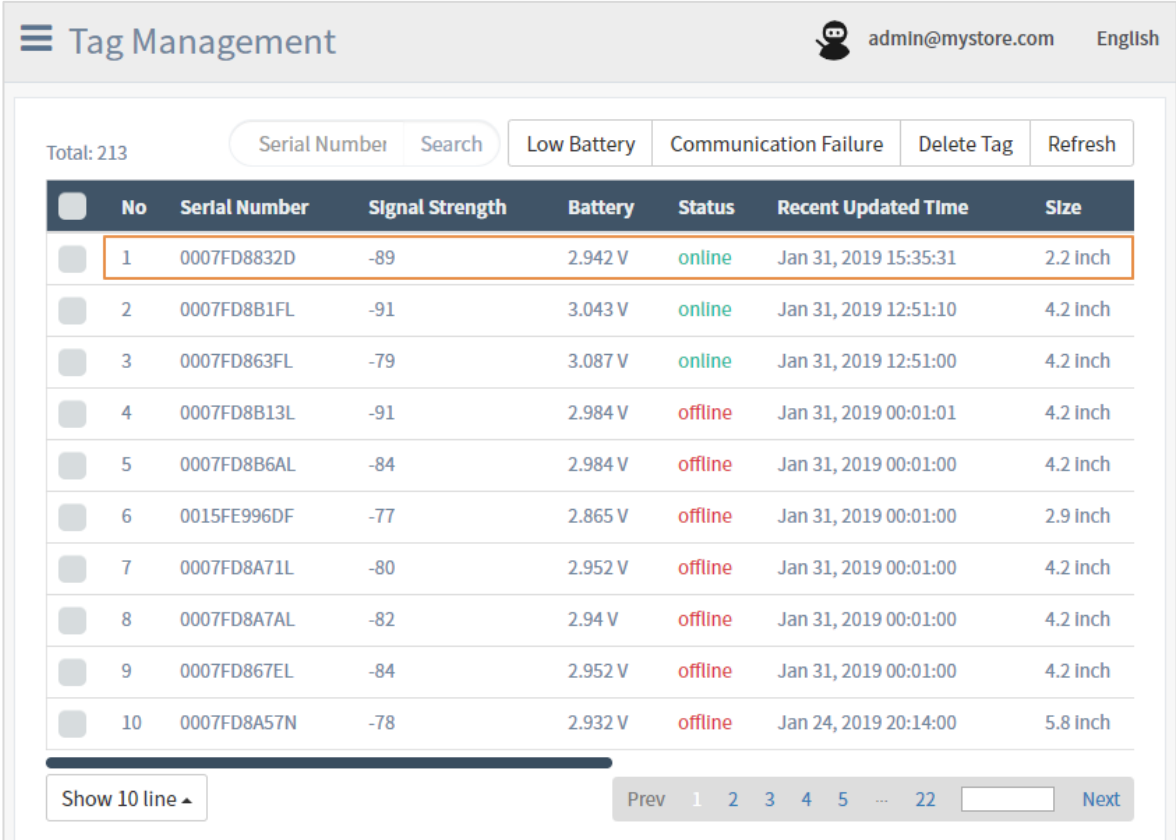

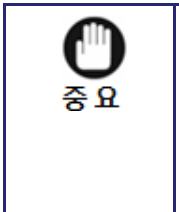

- $\checkmark$  You will find no change on the screen if the APorESLServer is not under operation.In this case, check the status of AP and ifESLServer is being launched.
- $\checkmark$  The battery is consumed fast when the server or AP connection is lost, so keep the it connected.

# 4. Remote Control Usage

The remote control is used for tag reset and shut down.

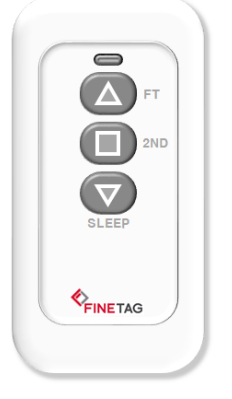

The tag is reset when the bottom right of the tag and the upper part of the remotecontrol backside is in touch.

The tag flickers several times and displays the price and barcode display received from AP.

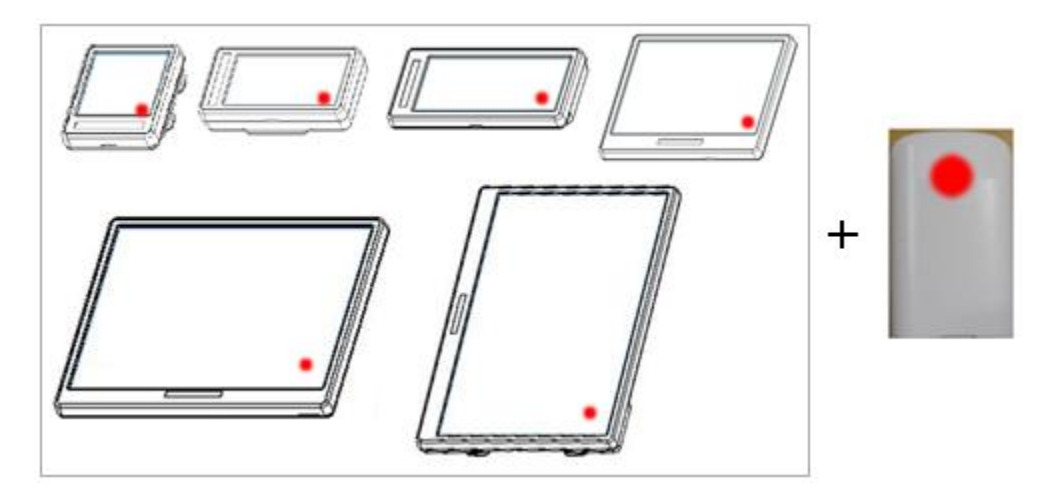

Contact the remote control to the tag and press the remote control button every second.

The button functions as following

 $\triangle$  -Tag S/Nbarcode check button

 $\triangledown$  –Tag shutdown button(when you don't want to use the tag)

When the button is pressed, the LED color indicates the following.

LED RED –Turned on when button is pressed.

LED BLUE –Turned on when the remote control is communicated with the tag.

#### **FCC Compliance Statement**

This device complies with part 15 of the FCC rules. Operation is subject to the following two conditions: (1) This device may not cause harmful interference, and (2) this device must accept any interference received, including interference that may cause undesired operation.

#### **FCC Interference Statement**

This equipment has been tested and found to comply with the limits for a Class B digital device, pursuant to part 15 of the FCC Rules. These limits are designed to provide reasonable protection against harmful interference in a residential installation. This equipment generates, uses and can radiate radio frequency energy and, if not installed and used in accordance with the instructions, may cause harmful interference to radio communications. However, there is no guarantee that interference will not occur in a particular installation. If this equipment does cause harmful interference to radio or television reception, which can be determined by turning the equipment off and on, the user is encouraged to correct the interference by one of the following measures:

- Reorient or relocate the receiving antenna.
- Increase the separation between the equipment and receiver.
- Connect the equipment into an outlet on a circuit different from which the receiver is connected.
- Consult the dealer or an experienced radio/TV technician for help.

#### **FCC Caution**

Any changes or modifications not expressly approved by the party responsible for compliance could void the user's authority to operate this equipment. This transmitter must not be co-located or operating in conjunction with any other antenna or transmitter.

#### **FCC Radiation Exposure Statement**

This equipment complies with FCC radiation exposure limits set forth for an uncontrolled environment. This equipment should be installed and operated with minimum distance 20 cm between the radiator and your body. This transmitter must not be co-located or operating in conjunction with any other antenna or transmitter.